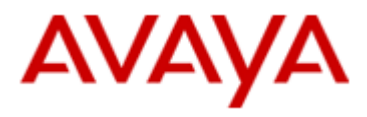

**SCS 4.0**

**ACD Reporting**

**Task Based Guide**

### **Copyright © 2010 Avaya Inc. All Rights Reserved.**

#### **Notices**

While reasonable efforts have been made to ensure that the information in this document is complete and accurate at the time of printing, Avaya assumes no liability for any errors. Avaya reserves the right to make changes and corrections to the information in this document without the obligation to notify any person or organization of such changes.

#### **Documentation disclaimer**

Avaya shall not be responsible for any modifications, additions, or deletions to the original published version of this documentation unless such modifications, additions, or deletions were performed by Avaya. End User agree to indemnify and hold harmless Avaya, Avaya's agents, servants and employees against all claims, lawsuits, demands and judgments arising out of, or in connection with, subsequent modifications, additions or deletions to this documentation, to the extent made by End User.

#### **Link disclaimer**

Avaya is not responsible for the contents or reliability of any linked Web sites referenced within this site or documentation(s) provided by Avaya. Avaya is not responsible for the accuracy of any information, statement or content provided on these sites and does not necessarily endorse the products, services, or information described or offered within them. Avaya does not guarantee that these links will work all the time and has no control over the availability of the linked pages.

#### **Warranty**

Avaya provides a limited warranty on this product. Refer to your sales agreement to establish the terms of the limited warranty. In addition, Avaya's standard warranty language, as well as information regarding support for this product, while under warranty, is available to Avaya customers and other parties through the Avaya Support Web site: http://www.avaya.com/support

Please note that if you acquired the product from an authorized reseller, the warranty is provided to you by said reseller and not by Avaya.

#### **Licenses**

THE SOFTWARE LICENSE TERMS AVAILABLE ON THE AVAYA WEBSITE, [HTTP://SUPPORT.AVAYA.COM/](http://support.avaya.com/) LICENSEINFO/ ARE APPLICABLE TO ANYONE WHO DOWNLOADS, USES AND/OR INSTALLS AVAYA SOFTWARE, PURCHASED FROM AVAYA INC., ANY AVAYA AFFILIATE, OR AN AUTHORIZED AVAYA RESELLER (AS APPLICABLE) UNDER A COMMERCIAL AGREEMENT WITH AVAYA OR AN AUTHORIZED AVAYA RESELLER.

UNLESS OTHERWISE AGREED TO BY AVAYA IN WRITING, AVAYA DOES NOT EXTEND THIS LICENSE IF THE SOFTWARE WAS OBTAINED FROM ANYONE OTHER THAN AVAYA, AN AVAYA AFFILIATE OR AN AVAYA AUTHORIZED RESELLER, AND AVAYA RESERVES THE RIGHT TO TAKE LEGAL ACTION AGAINST YOU AND ANYONE ELSE USING OR SELLING THE SOFTWARE WITHOUT A LICENSE. BY INSTALLING, DOWNLOADING OR USING THE SOFTWARE, OR AUTHORIZING OTHERS TO DO SO, YOU, ON BEHALF OF YOURSELF AND THE ENTITY FOR WHOM YOU ARE INSTALLING, DOWNLOADING OR USING THE SOFTWARE (HEREINAFTER REFERRED TO INTERCHANGEABLY AS "YOU" AND "END USER"), AGREE TO THESE TERMS AND CONDITIONS

AND CREATE A BINDING CONTRACT BETWEEN YOU AND AVAYA INC. OR THE APPLICABLE AVAYA AFFILIATE ("AVAYA").

#### **Copyright**

Except where expressly stated otherwise, no use should be made of the Documentation(s) and Product(s) provided by Avaya. All content in this documentation(s) and the product(s) provided by Avaya including the selection, arrangement and design of the content is owned either by Avaya or its licensors and is protected by copyright and other intellectual property laws including the sui generis rights relating to the protection of databases. You may not modify, copy, reproduce, republish, upload, post, transmit or distribute in any way any content, in whole or in part, including any code and software. Unauthorized reproduction, transmission, dissemination, storage, and or use without the express written consent of Avaya can be a criminal, as well as a civil offense under the applicable law.

#### **Third Party Components**

Certain software programs or portions thereof included in the Product may contain software distributed under third party agreements ("Third Party Components"), which may contain terms that expand or limit rights to use certain portions of the Product ("Third Party Terms"). Information regarding distributed Linux OS source code (for those Products that have distributed the Linux OS source code), and identifying the copyright holders of the Third Party Components and the Third Party Terms that apply to them is available on the Avaya Support Web site: http://support.avaya.com/Copyright.

#### **Trademarks**

*The trademarks, logos and service marks ("Marks") displayed in this site, the documentation(s) and product(s) provided by Avaya are the registered or unregistered Marks of Avaya, its affiliates, or other third parties. Users are not permitted to use such Marks without prior written consent from Avaya or such third party which may own the Mark. Nothing contained in this site, the documentation(s) and product(s) should be construed as granting, by implication, estoppel, or otherwise, any license or right in and to the Marks without the express written permission of Avaya or the applicable third party.* Avaya is a registered trademark of Avaya Inc. All non-Avaya trademarks are the property of their respective owners.

#### **Downloading documents**

For the most current versions of documentation, see the Avaya Support. Web site: http://www.avaya.com/support

#### **Contact Avaya Support**

Avaya provides a telephone number for you to use to report problems or to ask questions about your product. The support telephone number is 1-800-242-2121 in the United States. For additional support telephone numbers, see the Avaya Web

site:http://www.avaya.com/support

#### **Copyright © 2010 ITEL, All Rights Reserved**

The copyright in the material belongs to ITEL and no part of the material may be reproduced in any form without the prior written permission of a duly authorised representative of ITEL.

# **Table of Contents**

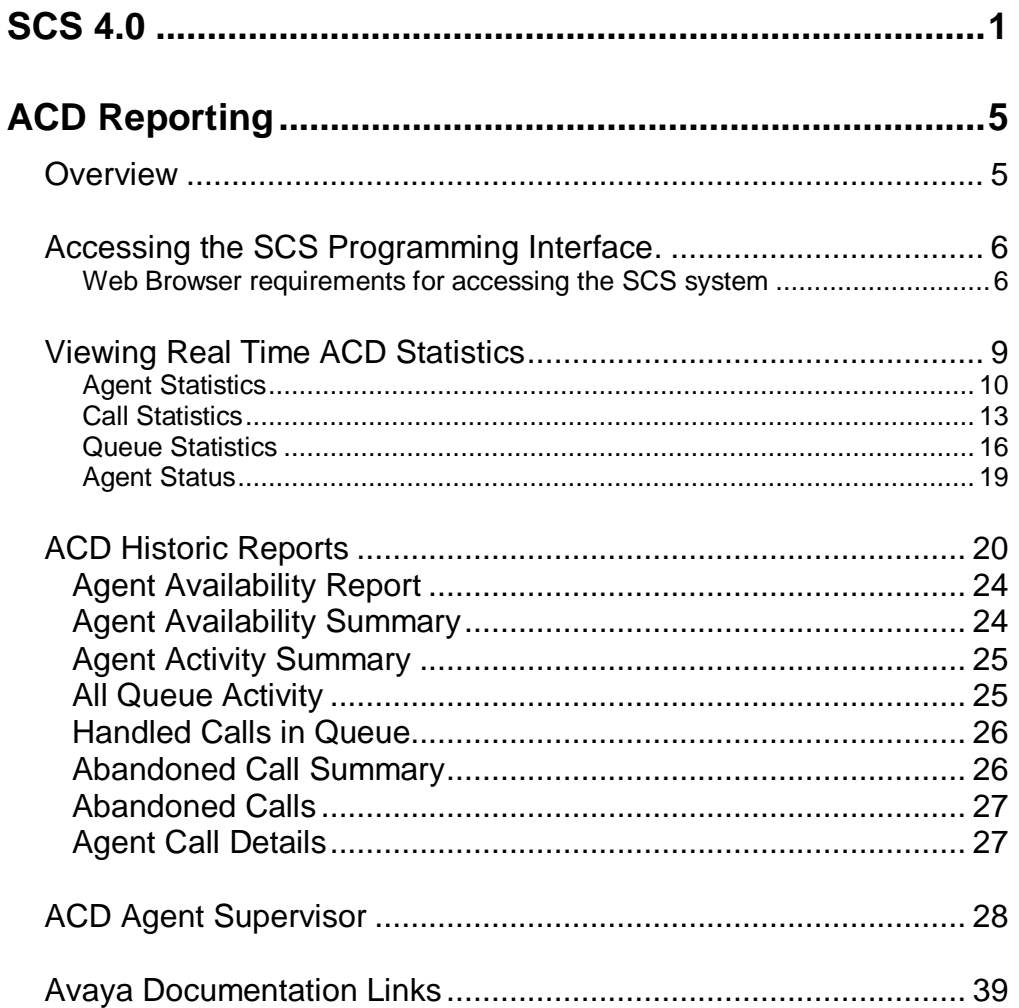

# <span id="page-4-0"></span>**ACD Reporting**

# <span id="page-4-1"></span>**Overview**

ACD real time reports and other ACD statistics can be configured on the SCS system. An administrator can produce reports relating to individual agents, the ACD queue and calls to the queue. The status of the agents, whether they are signed in or out of the ACD, can also be determined and viewed from the SCS system's **Agent Status** screen and **ACD Supervision** screen.

SCS users can be assigned ACD Agent Supervisor status. When the supervisor logs into their user portal they are presented with a variety of ACD, Call, Queue and Agents statistics.

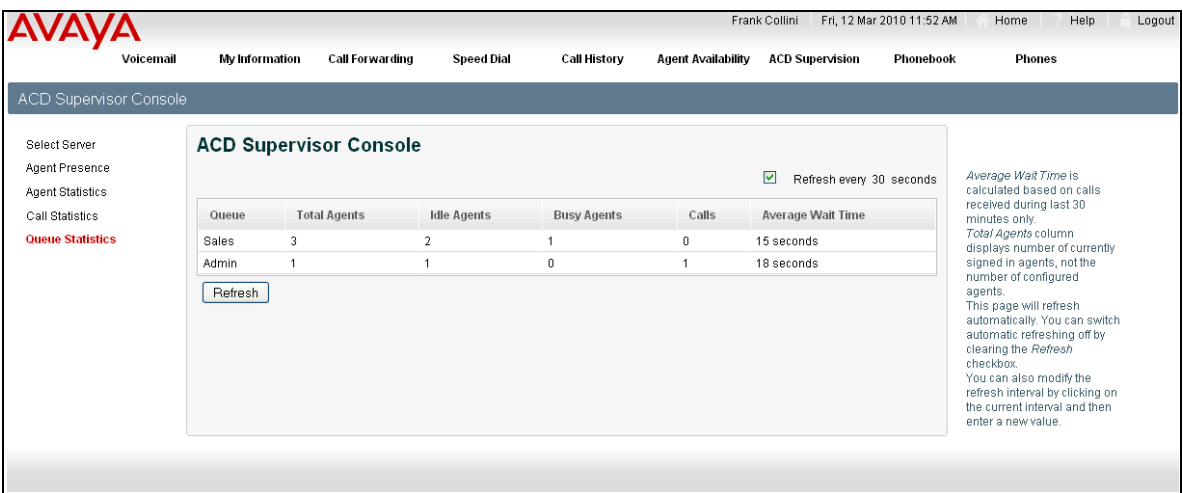

Please refer to the ACD Agent Supervisor section of this guide.

# <span id="page-5-0"></span>**Accessing the SCS Programming Interface.**

### <span id="page-5-1"></span>*Web Browser requirements for accessing the SCS system*

Avaya recommends the following browsers for accessing the GUI of the SCS:

- Mozilla Firefox 3.5 or later
- Internet Explorer version 7.0 or later

In order to configure the Software Communications System you will need to login to the system with an account that has administrative privileges.

Please refer to the *SCS 4.0 Configuring User Profiles Task Based Guide* for details of how to create users and assign them administrative privileges.

The following procedure describes how to access the SCS web browser administration utility:

1. Open your web browser and enter the IP address or FQDN (Fully Qualified Domain Name) of the SCS system in the address bar. Then press enter.

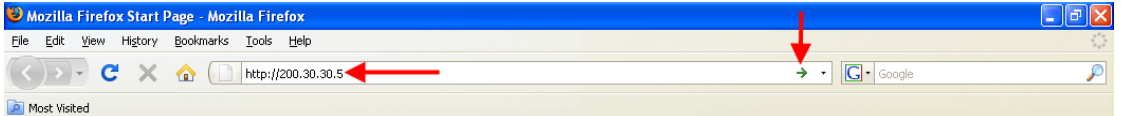

- 2. Depending on your browser settings, you may receive a warning concerning the site's security certificate. Approve the certificate by clicking on **OK** (or **Yes**, depending on which browser you are using) to continue browsing to the SCS administrator portal.
- 3. If you are using Mozilla Firefox 3.6, an exception will have to be added to a security certificate exception. Click on the **I Understand the Risks** link.

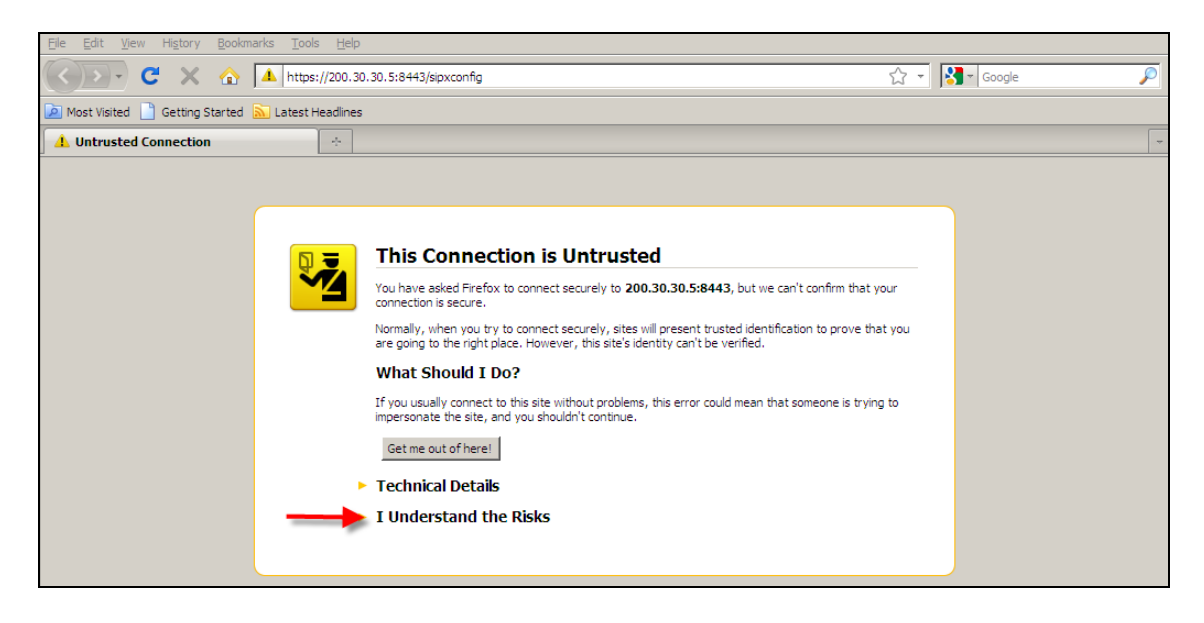

4. Click on **Add Exception**.

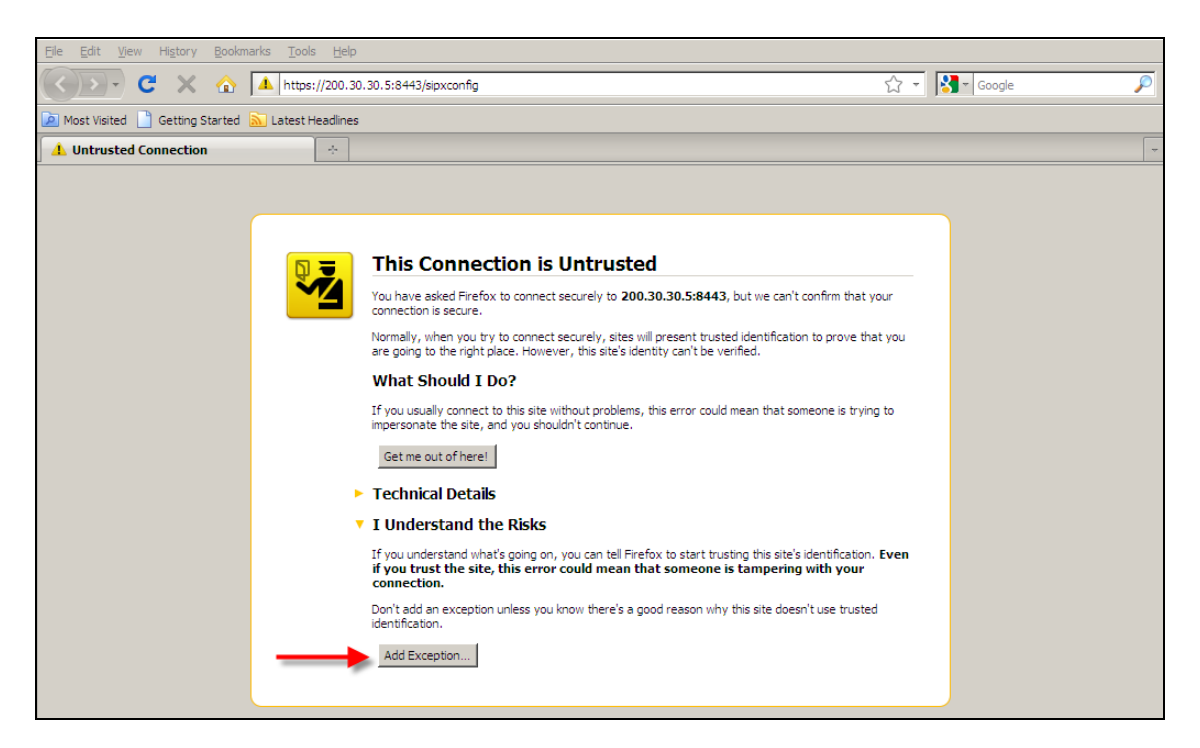

5. Click **Get Certificate**. This is a default certificate installed by the system at the point of installation to ensure security. To avoid exception messages in the future you can install a trusted certificate from within the browser – open the **System** menu and select **Web Certificates**.

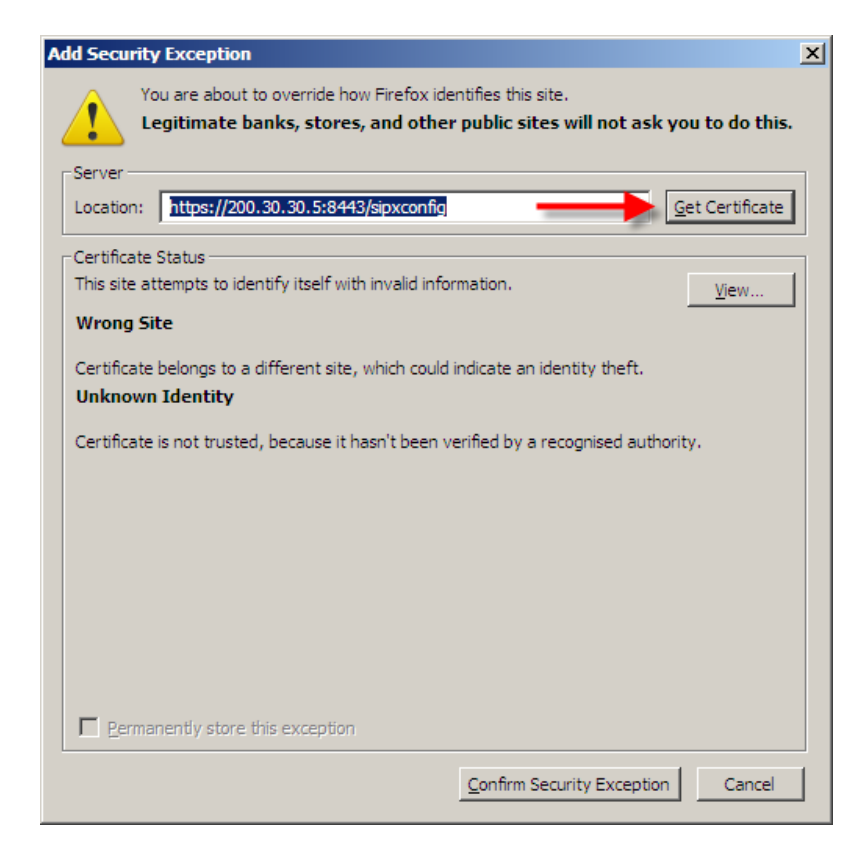

6. Now click **Confirm Security Exception**.

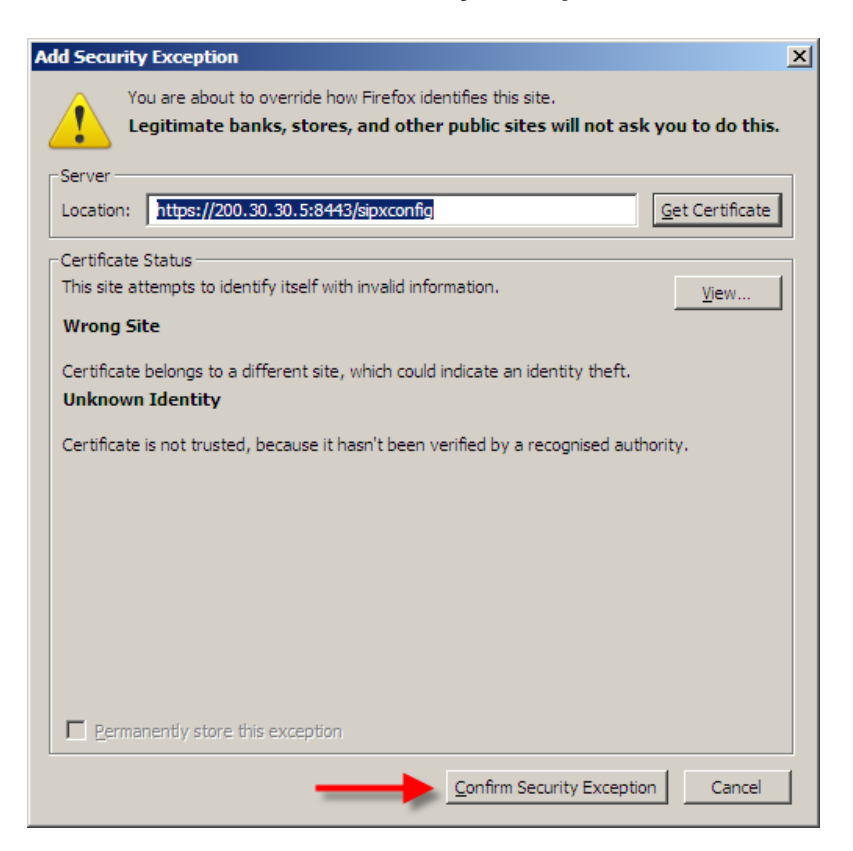

7. You will be presented with the initial login screen. Enter the user id **superadmin** and the password (PIN) previously defined by the administrator. Then click the **Login** button.

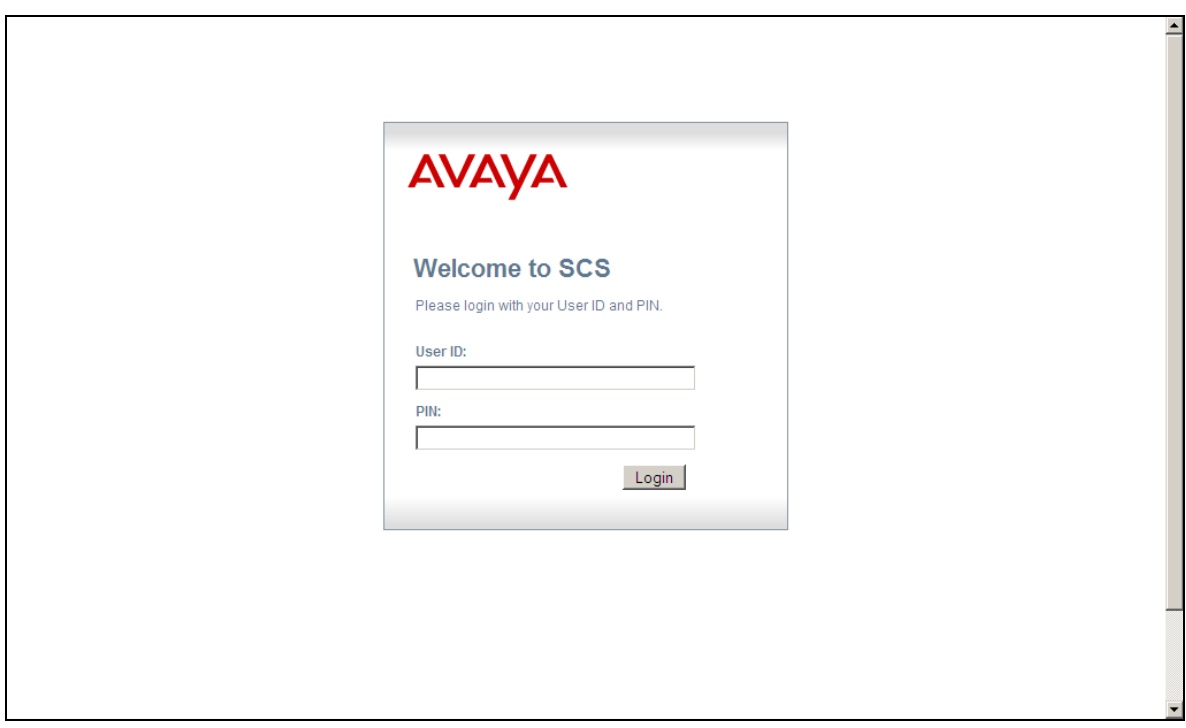

**Note**: For details of how to configure Users for the SCS please refer to the **SCS**  4.0 **Configuring User Profiles Task Based Guide**.

8. You will be presented with the SCS Interface.

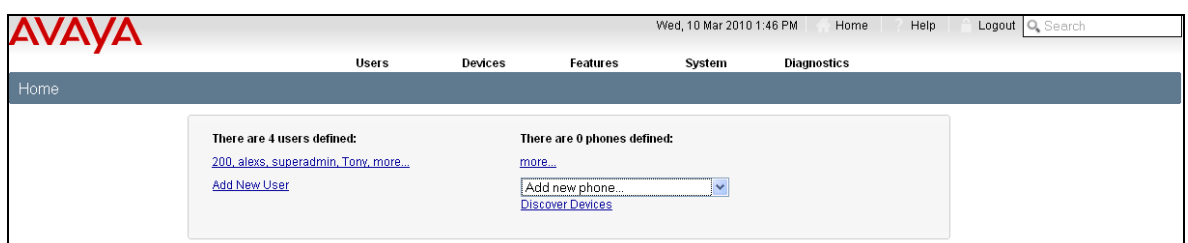

# <span id="page-8-0"></span>**Viewing Real Time ACD Statistics**

By default, the SCS system provides a number of Real Time ACD statistics.

To view ACD reports:

1. Click the **Features** heading followed by **ACD**.

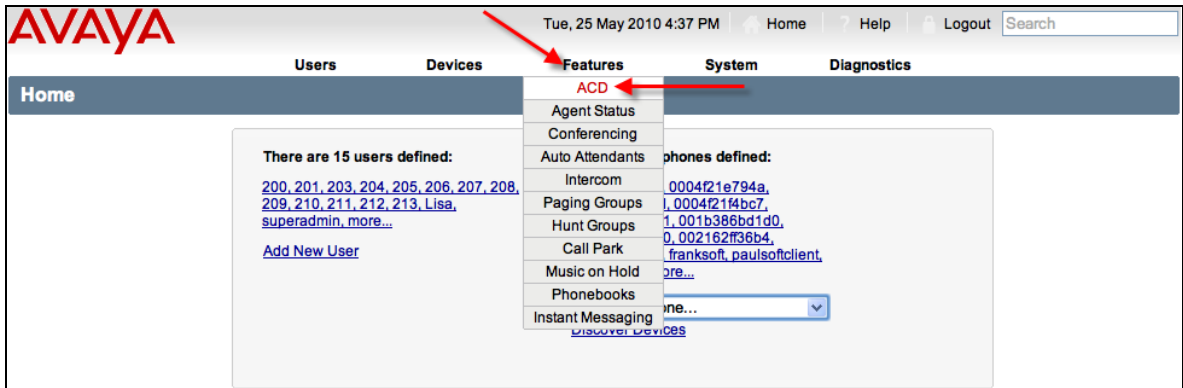

2. You will be presented with the **ACD Servers** screen. Select the **Server Location** as required.

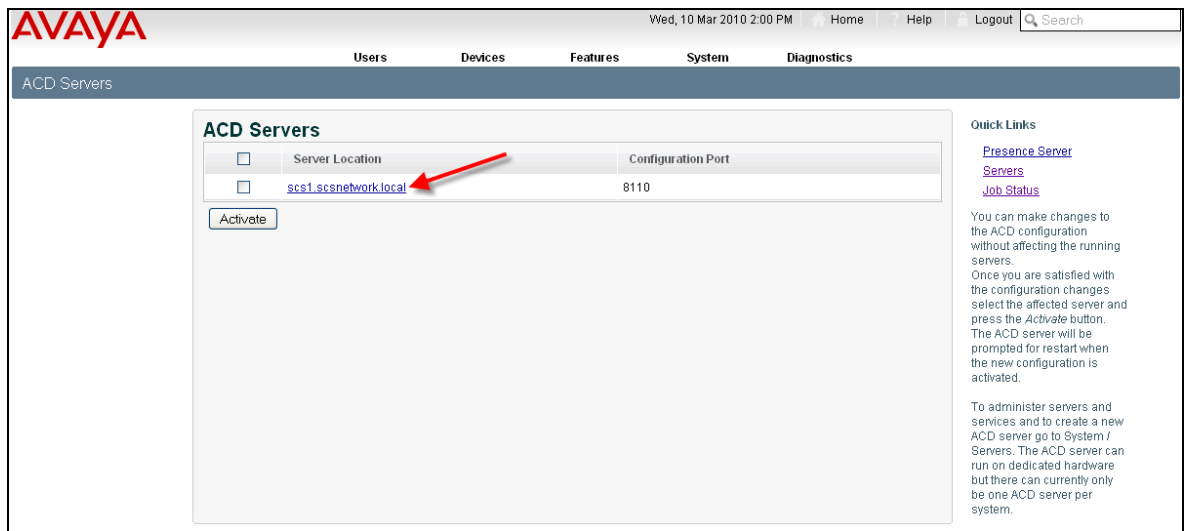

3. The ACD Server screen will be displayed. From this screen real time details can be obtained relating to Agent Statistics, Call Statistics and Queue Statistics.

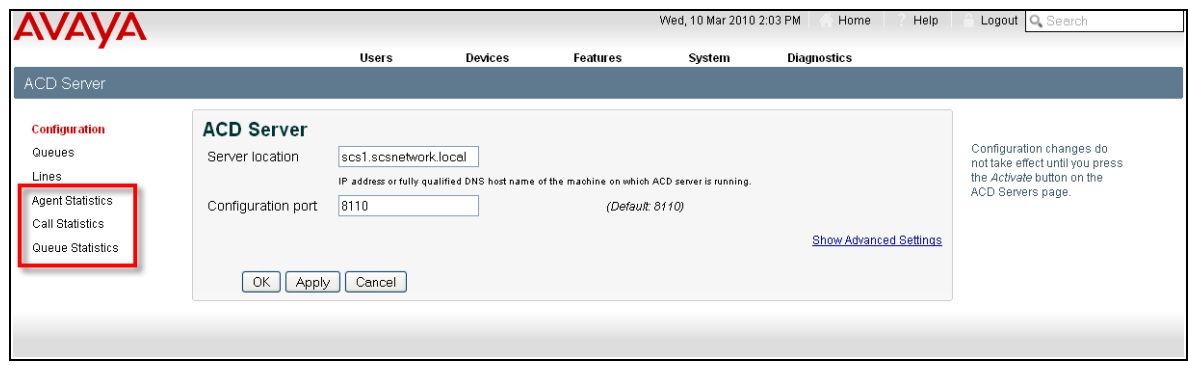

### <span id="page-9-0"></span>*Agent Statistics*

1. To view Agent Statistics select the **Agents Statistics** link.

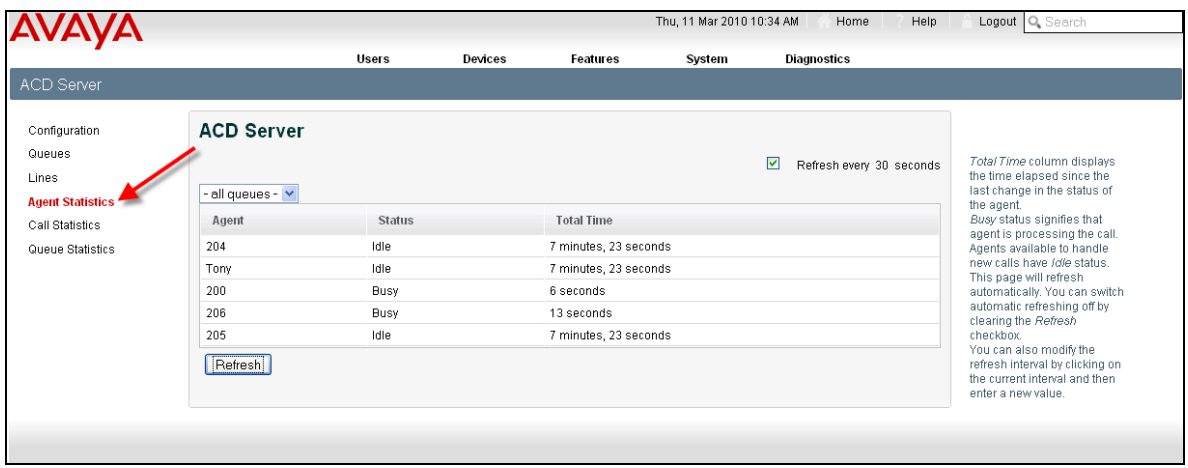

2. The **Agent Statistics** section of the ACD Server window provides information about the current status and total time that an agent has been in a specific state.

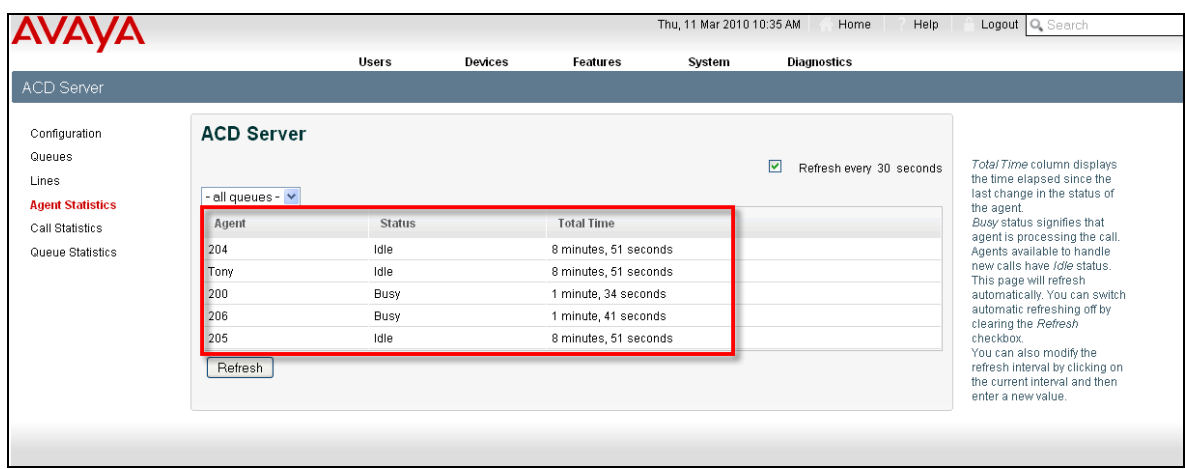

3. The queues to which the agents are assigned can be selected from the queue drop down box.

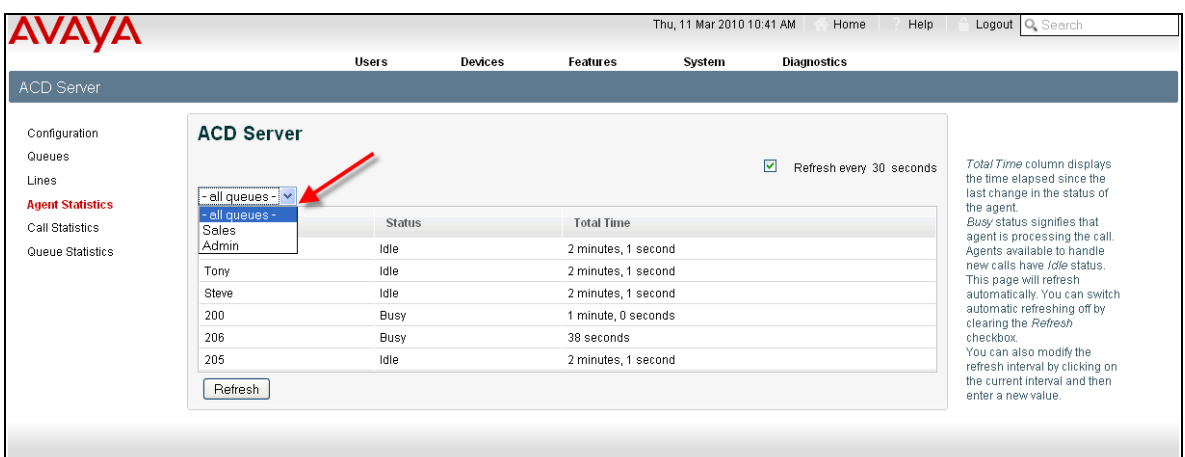

4. The **User ID** of the agent is displayed.

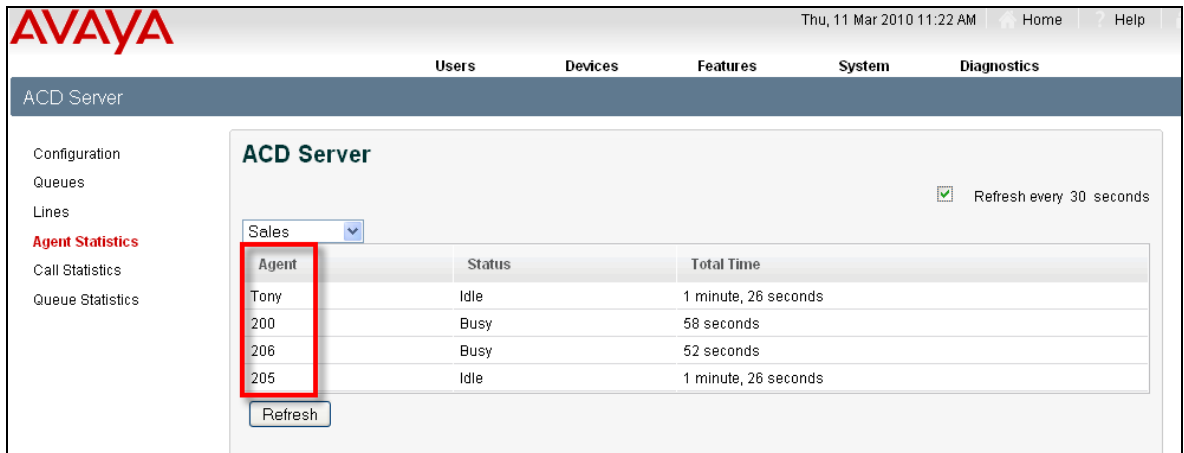

5. The **Status** of the agent is also displayed. A **Busy** status signifies that the agent is processing a call. Agents available to handle new calls will be displayed in an **Idle** status.

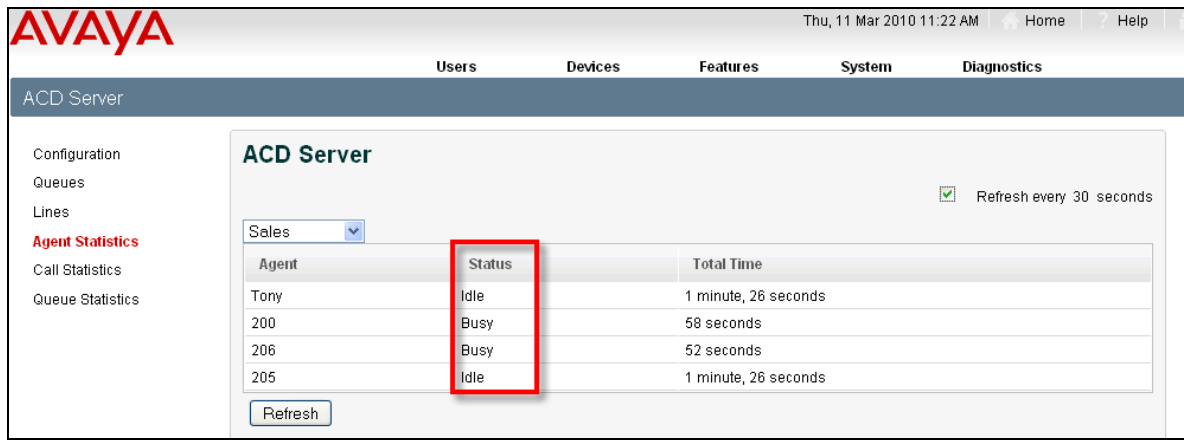

6. The **Total Time** that an agent has been in a particular state is also displayed.

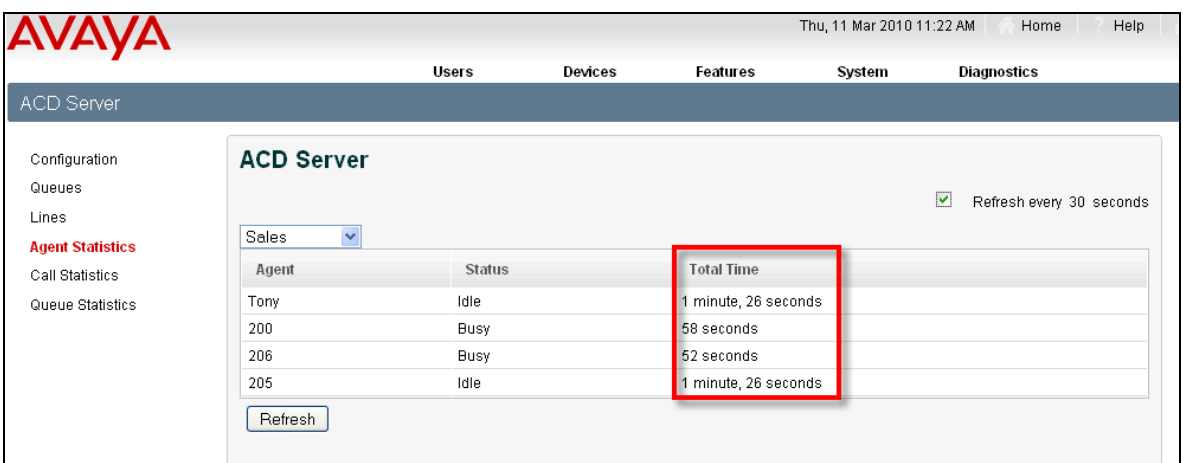

7. The **Status** of the agents will be refreshed every 30 seconds, if the **Refresh every 30 seconds** check box is left selected.

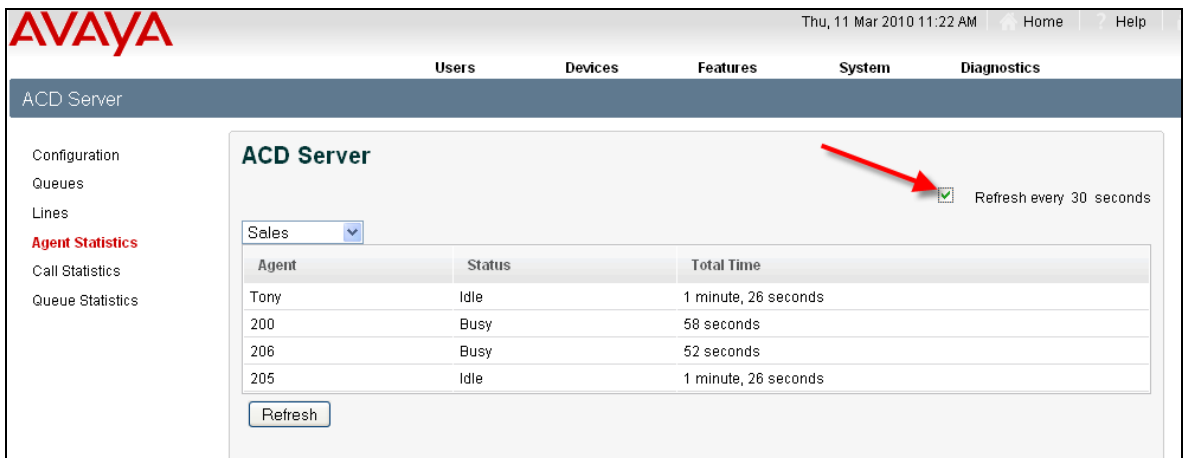

8. To change the refresh interval, select the **Refresh Interval** check box and click the seconds value.

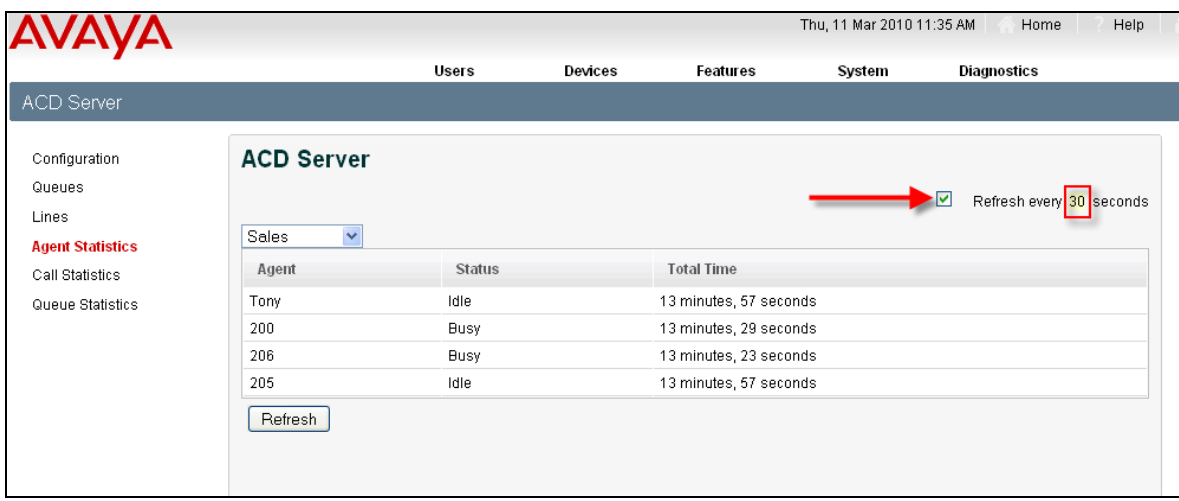

9. Enter a new value in the **Refresh every** field and click the **Save** button.

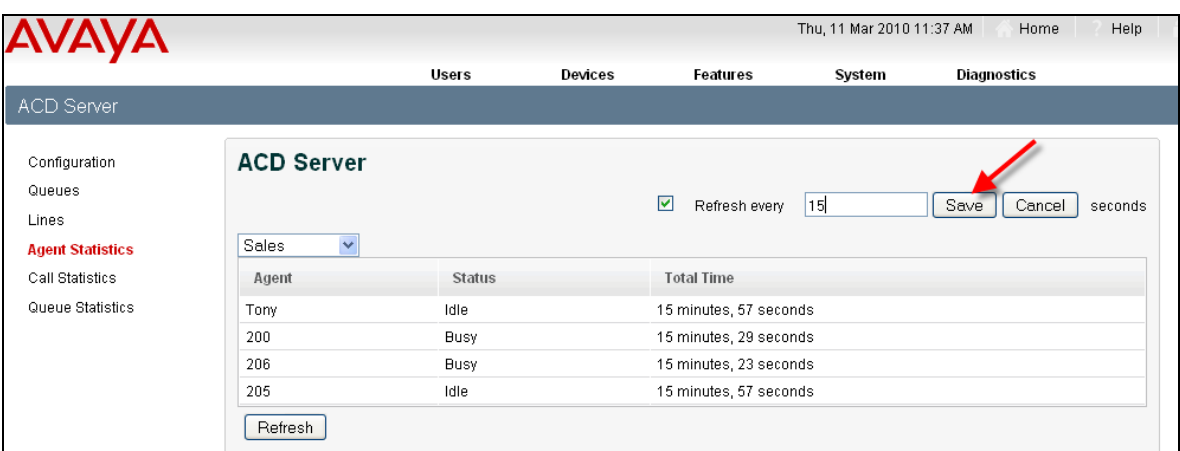

10.The new interval will be displayed.

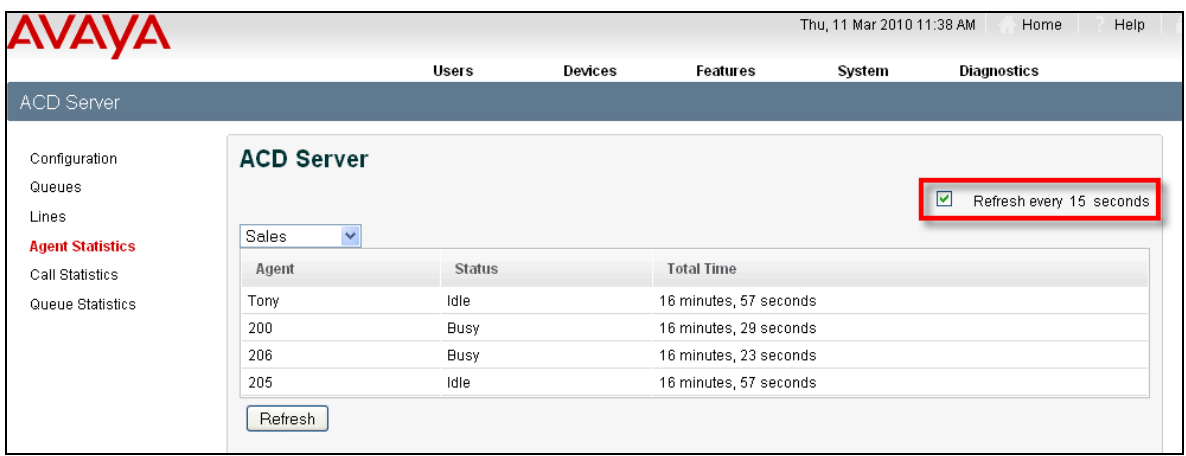

### <span id="page-12-0"></span>*Call Statistics*

1. To view ACD Call Statistics, click the **Call Statistics** link.

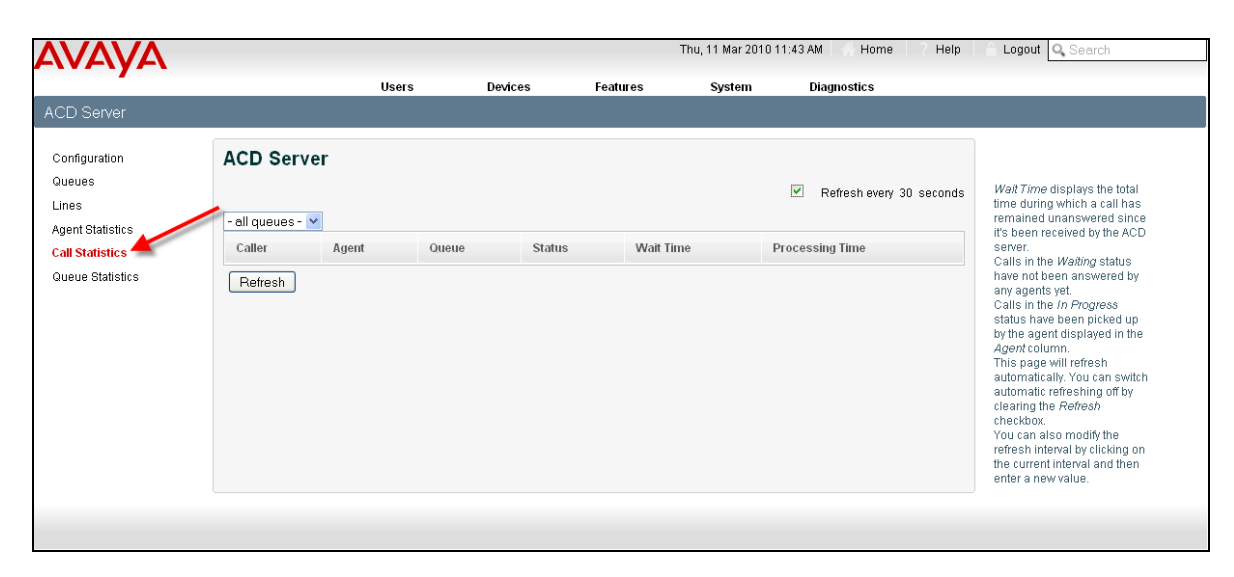

2. Then select the queue to be viewed from the drop down list.

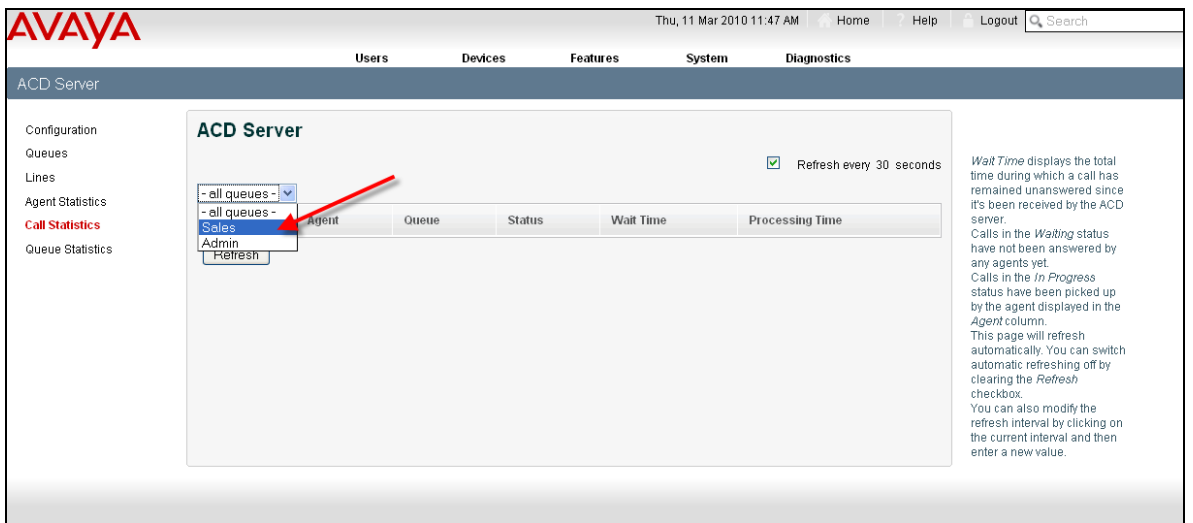

3. The **Call Statistics** screen will be displayed.

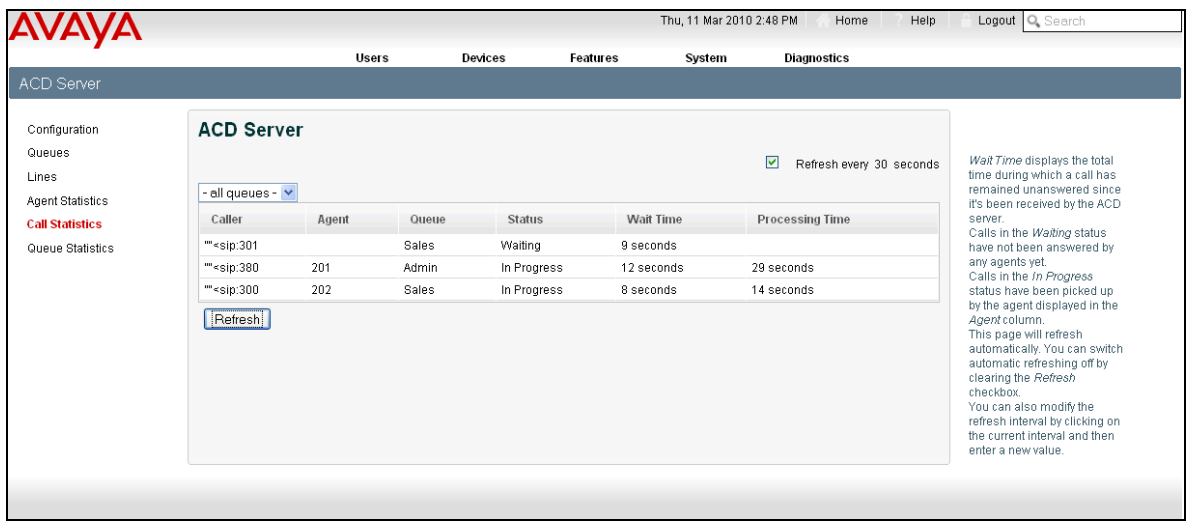

4. The **Caller** details are displayed.

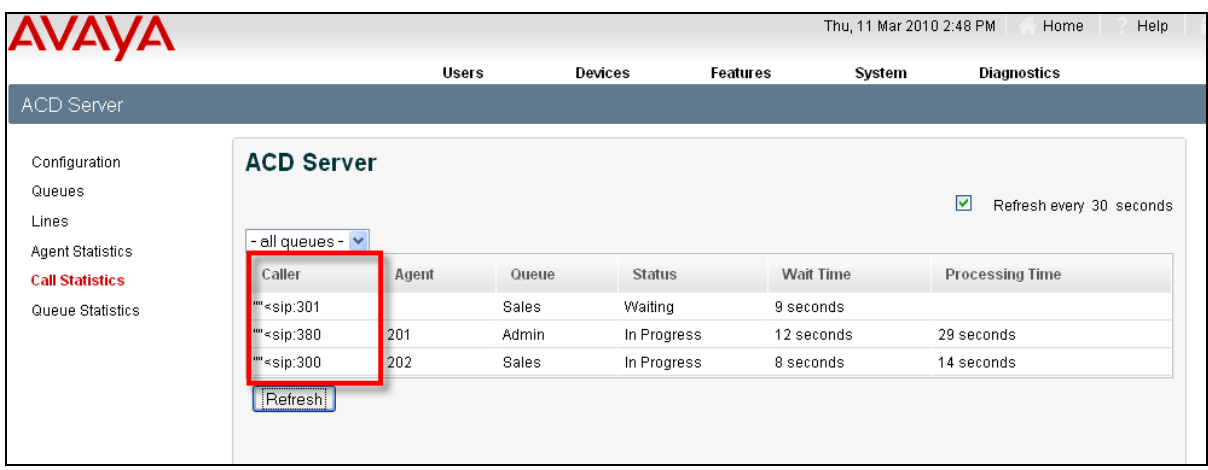

5. The **Agent** who is handling the call is displayed.

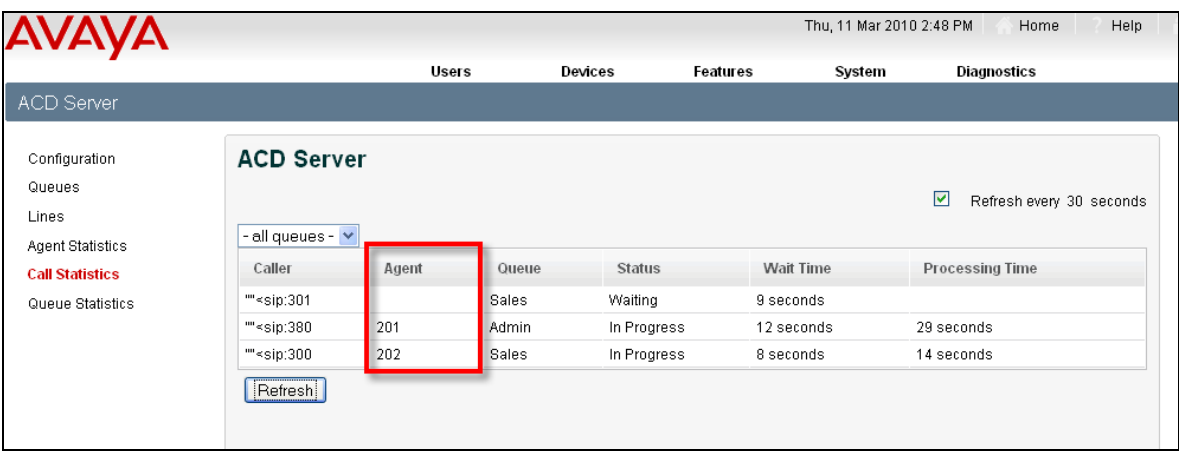

6. The **Queue** to which the call was presented is displayed.

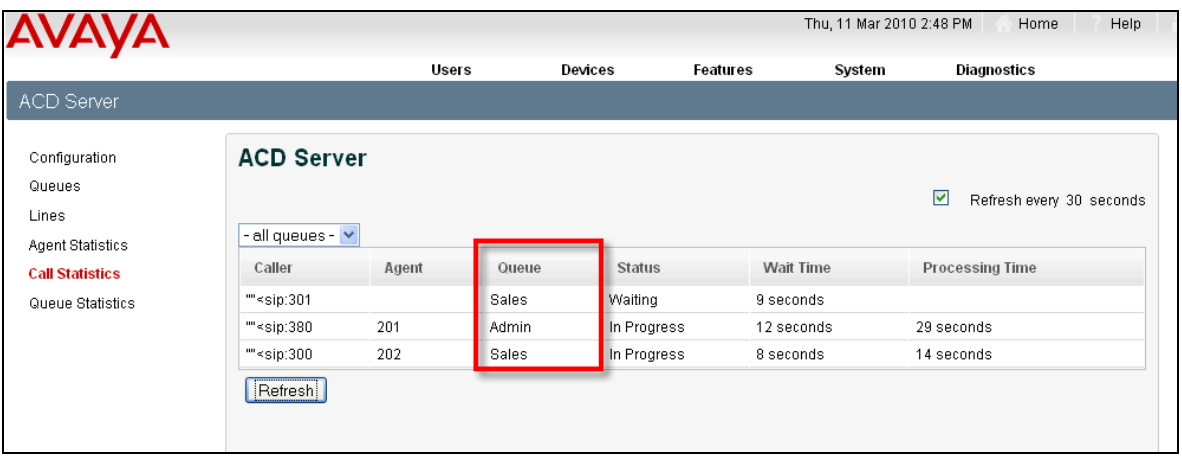

7. The **Status** of the call is displayed, such as **In Progress** or **Waiting**.

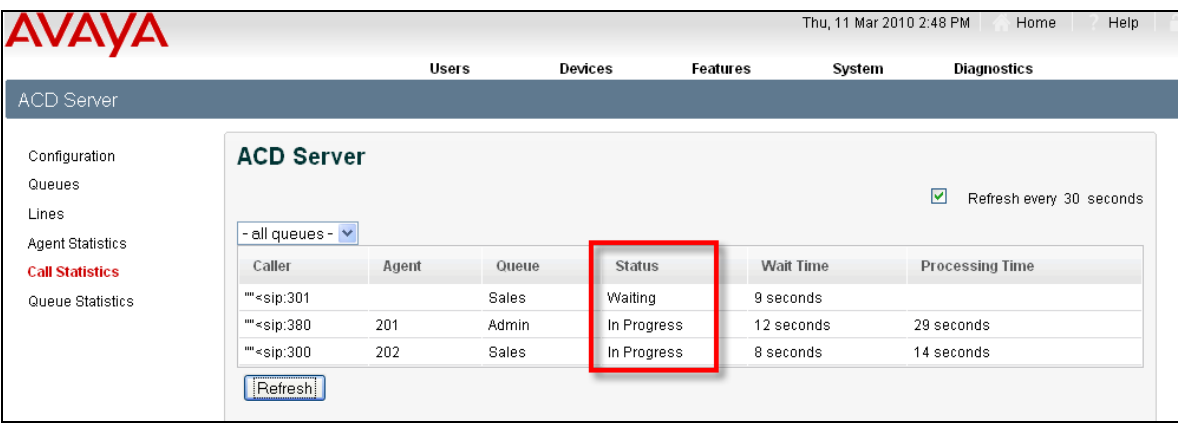

8. The caller's **Wait Time** in the queue is displayed.

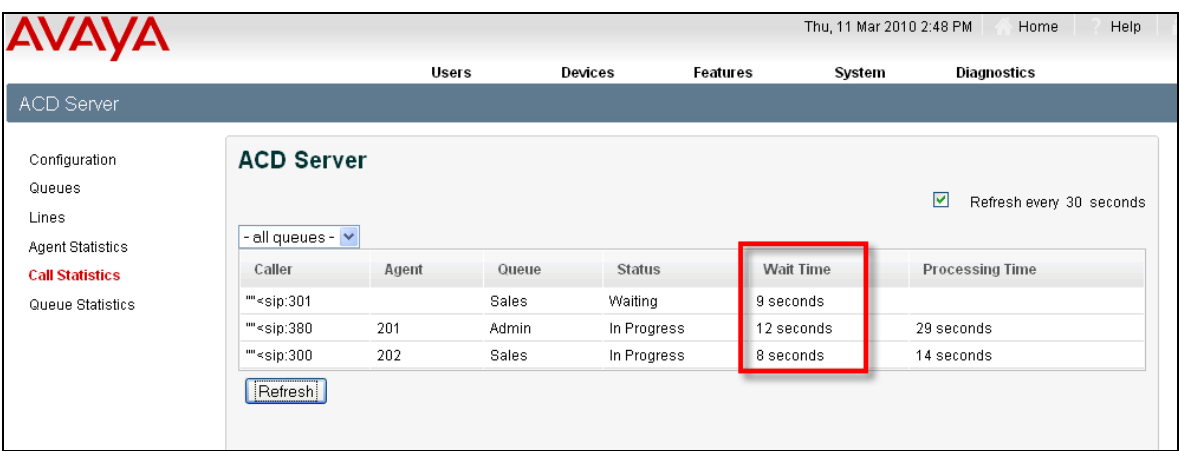

9. The total **Processing Time** that the agent has handled the call is displayed.

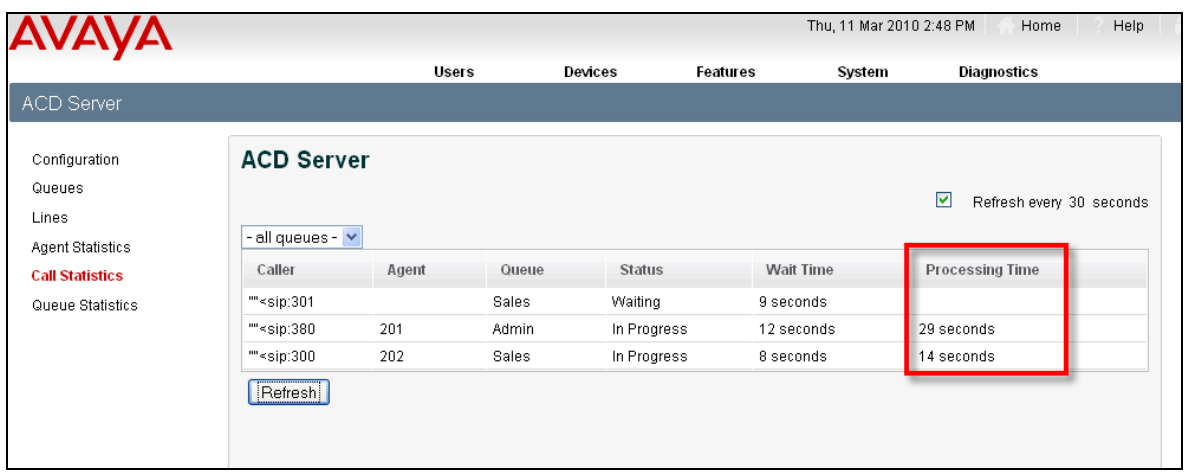

## <span id="page-15-0"></span>*Queue Statistics*

1. To view Queue statistics, click the **Queue** statistics link.

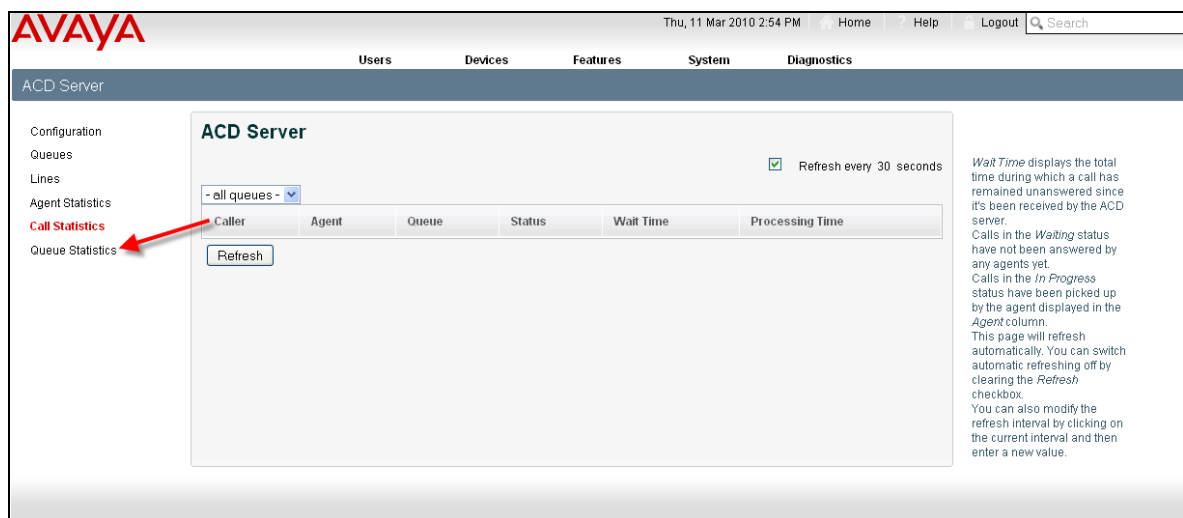

2. The ACD Queues will be displayed.

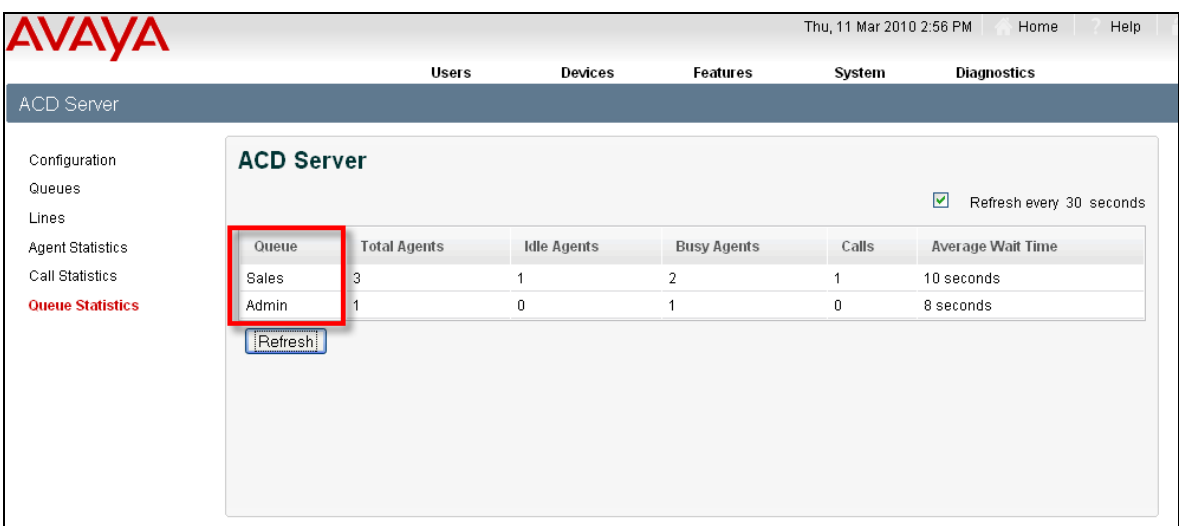

3. The total number of agents assigned and logged in to the queue is displayed.

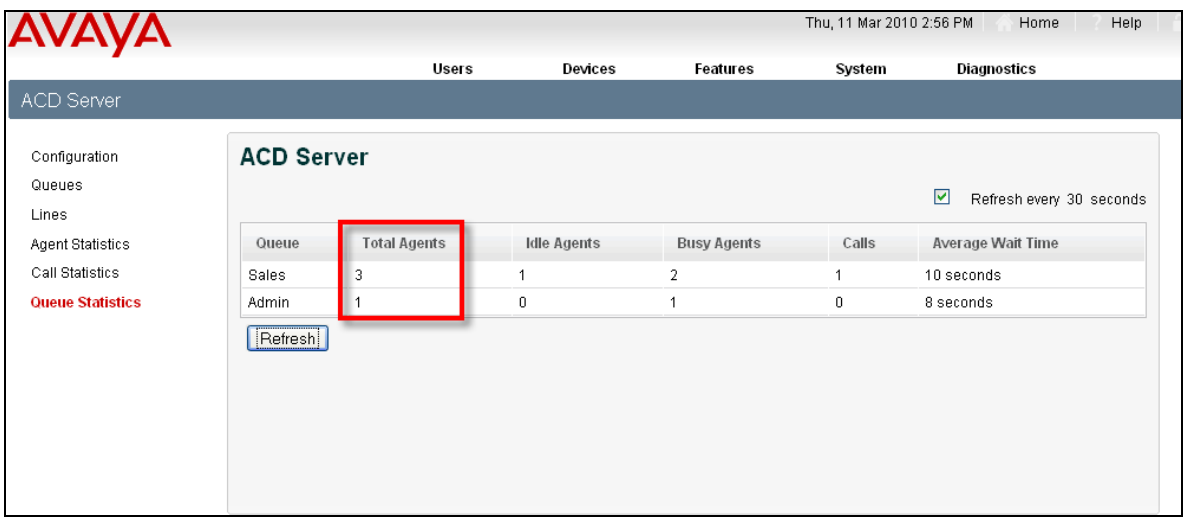

4. The number of **Idle** agents is displayed.

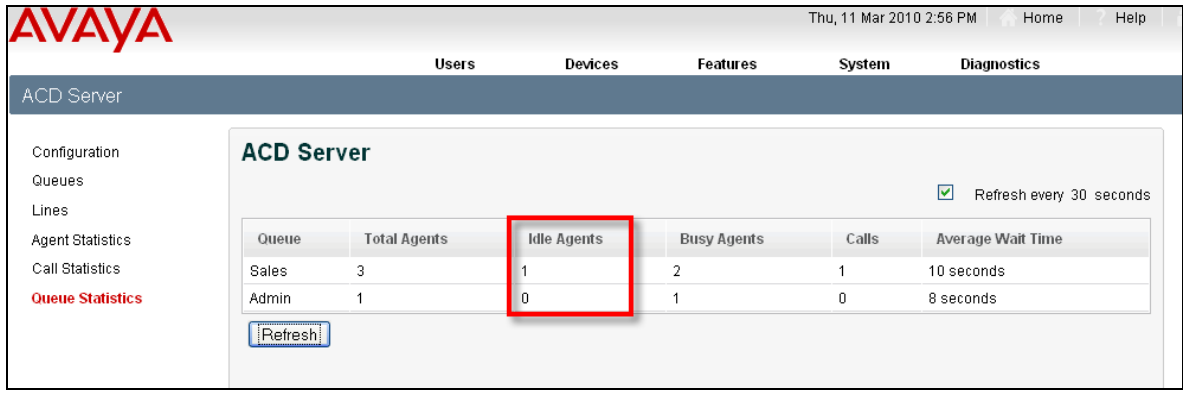

5. The number of **Busy Agents** who are unavailable to take an ACD call is displayed.

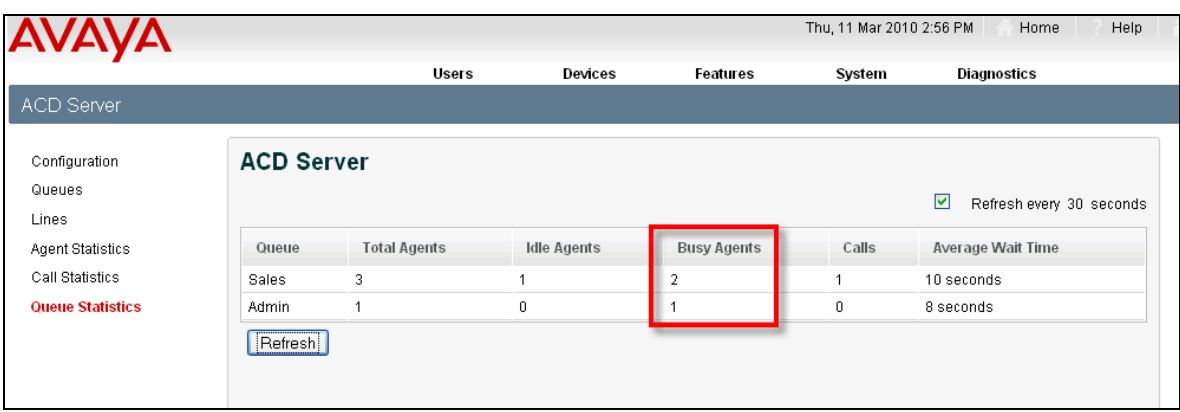

6. The number of queued **Calls** is displayed.

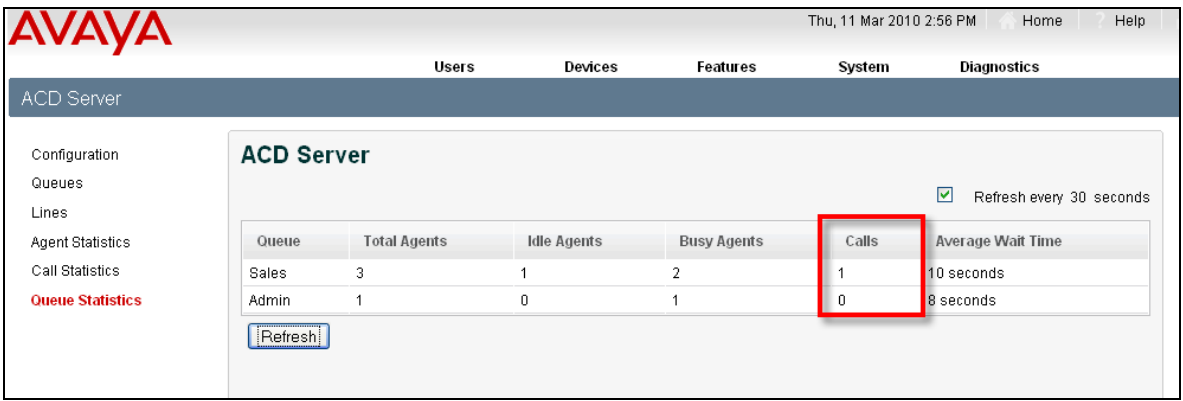

7. The average time that callers have to wait before an agent answers the call is displayed. The **Average Wait Time** is calculated based on calls received during the last 30 minutes only.

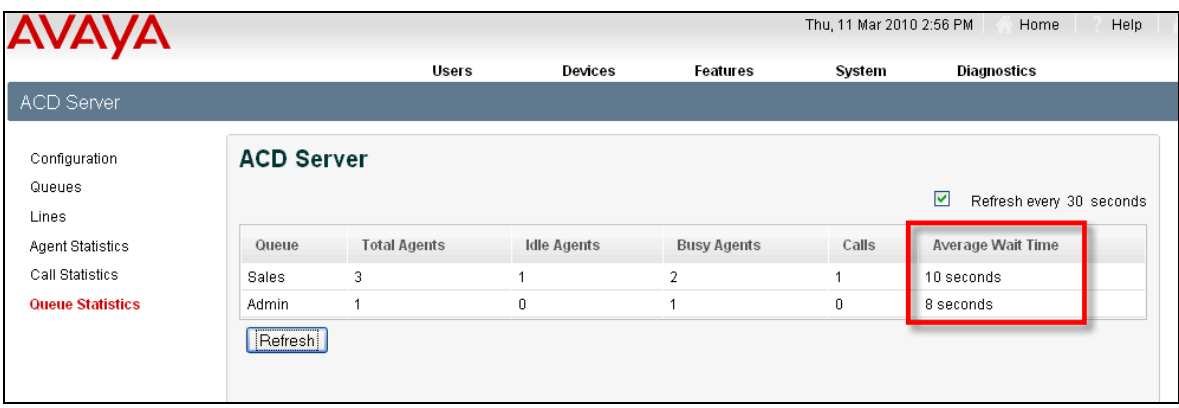

### <span id="page-18-0"></span>*Agent Status*

The Agent Status facility allows you to view the current state of all ACD agents. The agents can be signed in and out via this interface.

1. From the main interface of the SCS, select **Features,** followed by **Agent Status.**

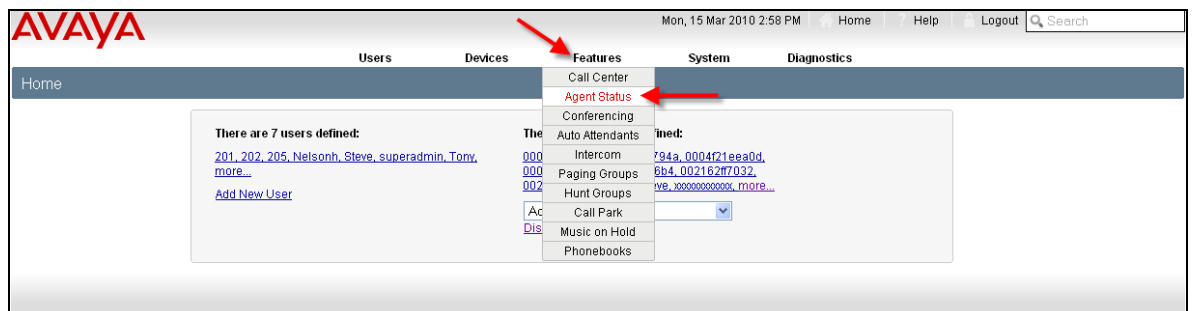

2. The **ACD Presence** screen will be displayed. In this example, agent Tony, and agent 201 are signed in.

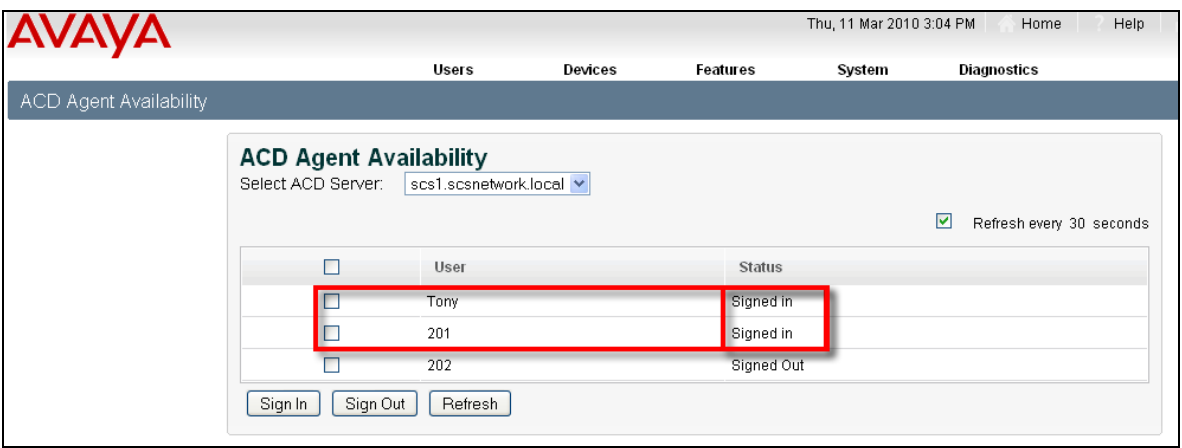

3. To sign out an agent, select the check box for the agent and click on the **Sign Out** button.

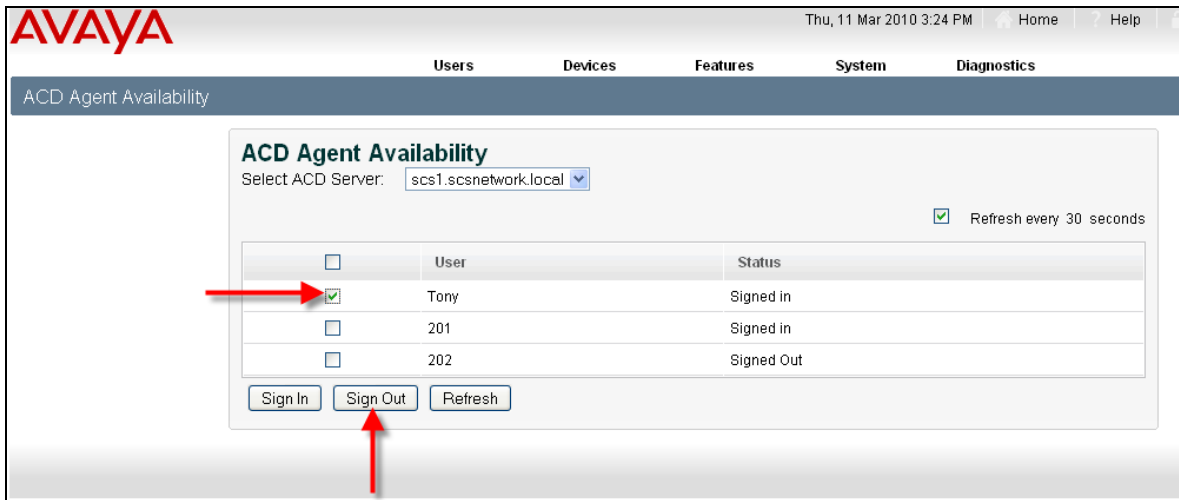

4. The agent will then be signed out of the queue.

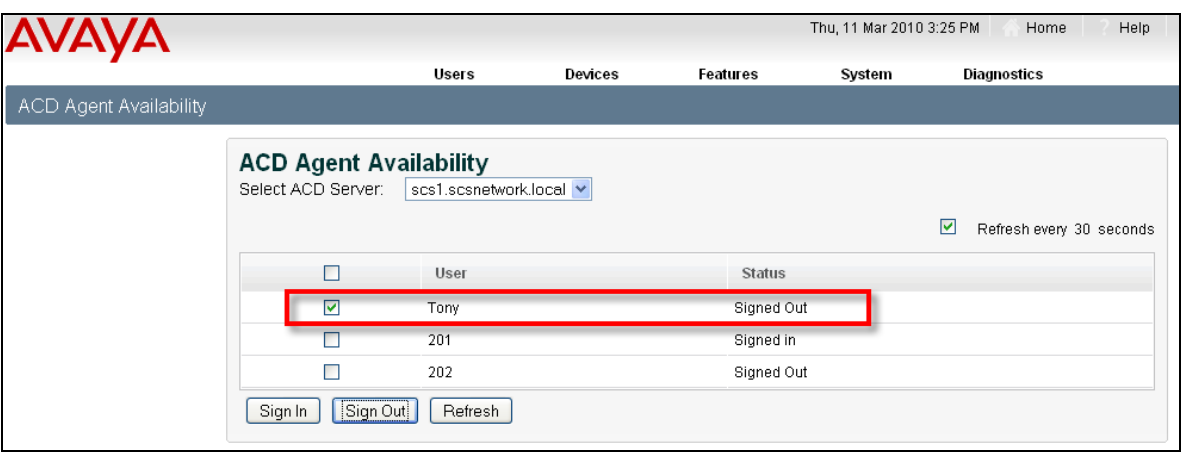

# <span id="page-19-0"></span>**ACD Historic Reports**

Historic reports can be obtained in relation to the ACD and Agents call activity.

1. To access these reports, select the **Diagnostics** link, followed by **ACD Reports.**

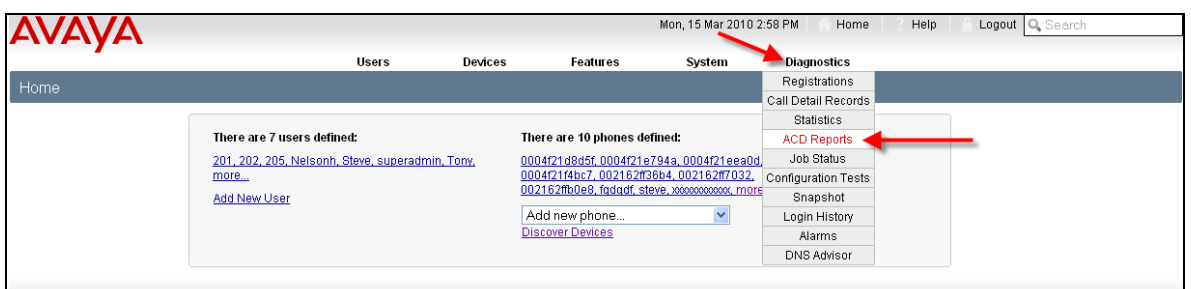

2. The **ACD Historic Reports** screen will be displayed.

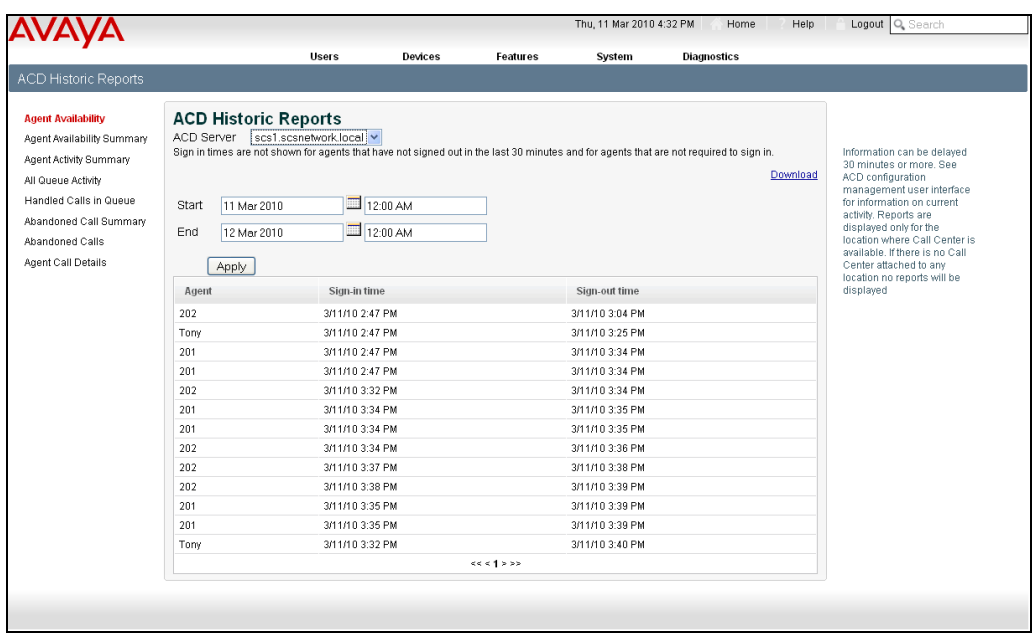

3. To view a report, click the associated link for that report.

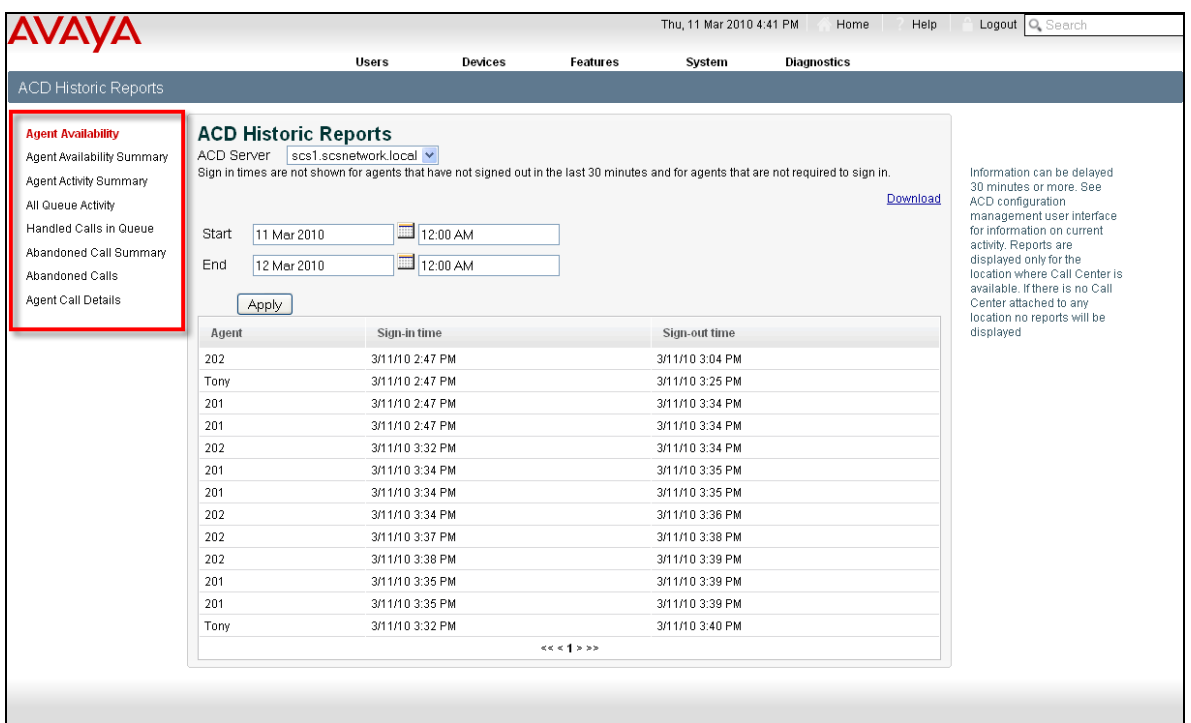

4. The **Start** and **End** period for a report can be defined by selecting the Calendar icons on the ACD Historic Reports screen.

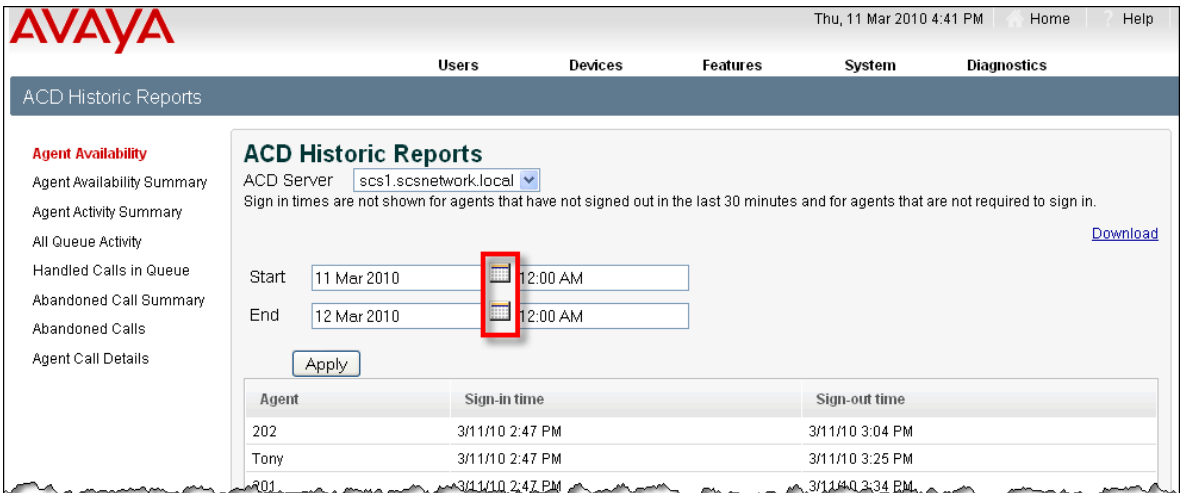

5. The required **Start** and **End** dates can then be selected.

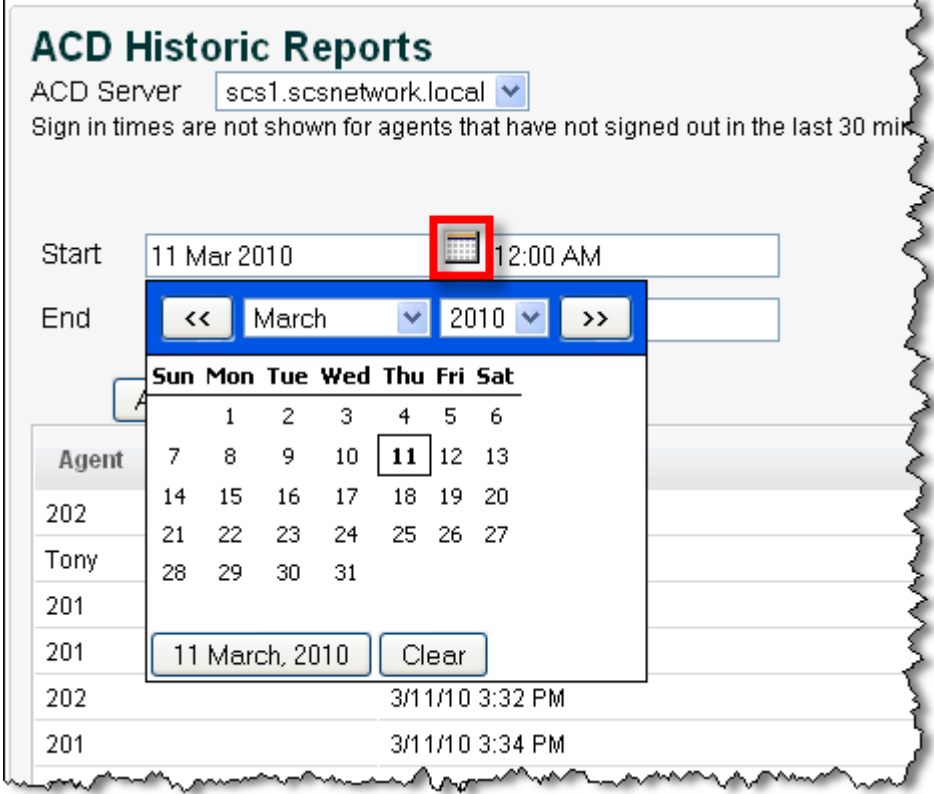

6. A report can be downloaded and its data saved in a required format. After selecting the report to be produced, click the **Download** link.

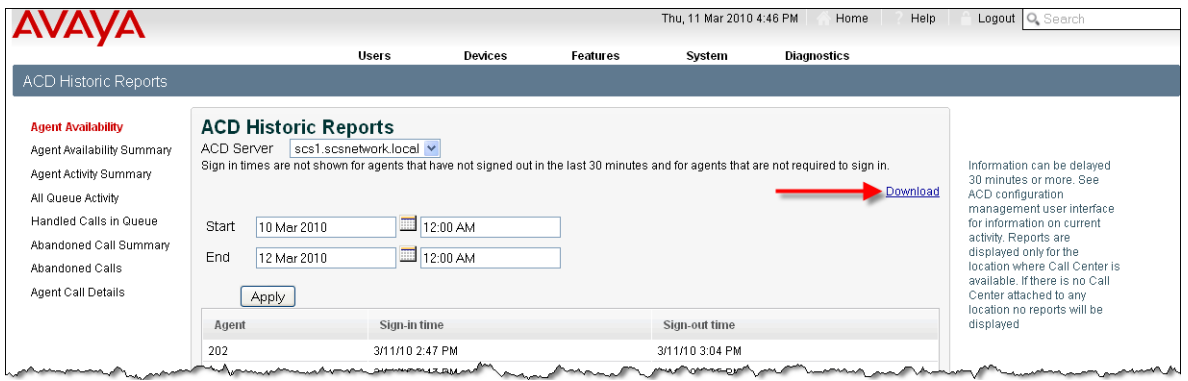

7. The report can then be saved to a defined location or opened in a defined format, such as Microsoft Excel.

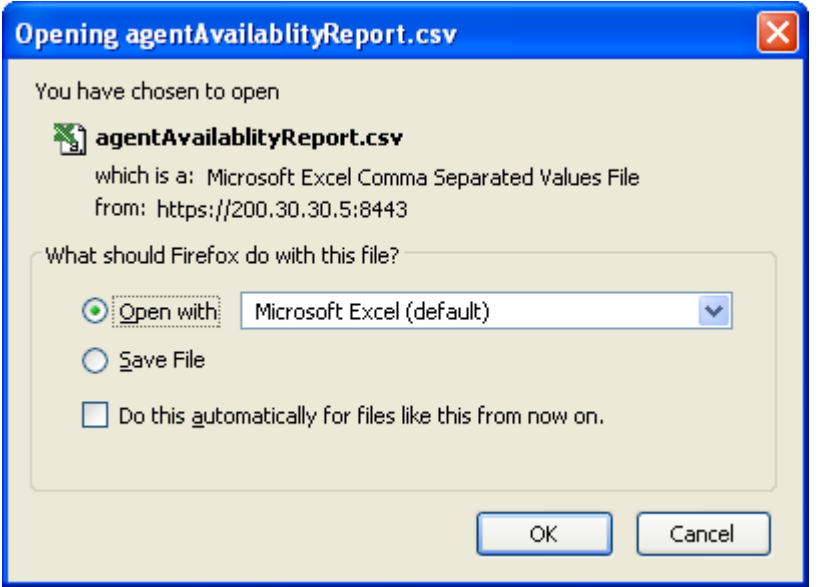

8. In this example, the report has been opened as an Excel spreadsheet.

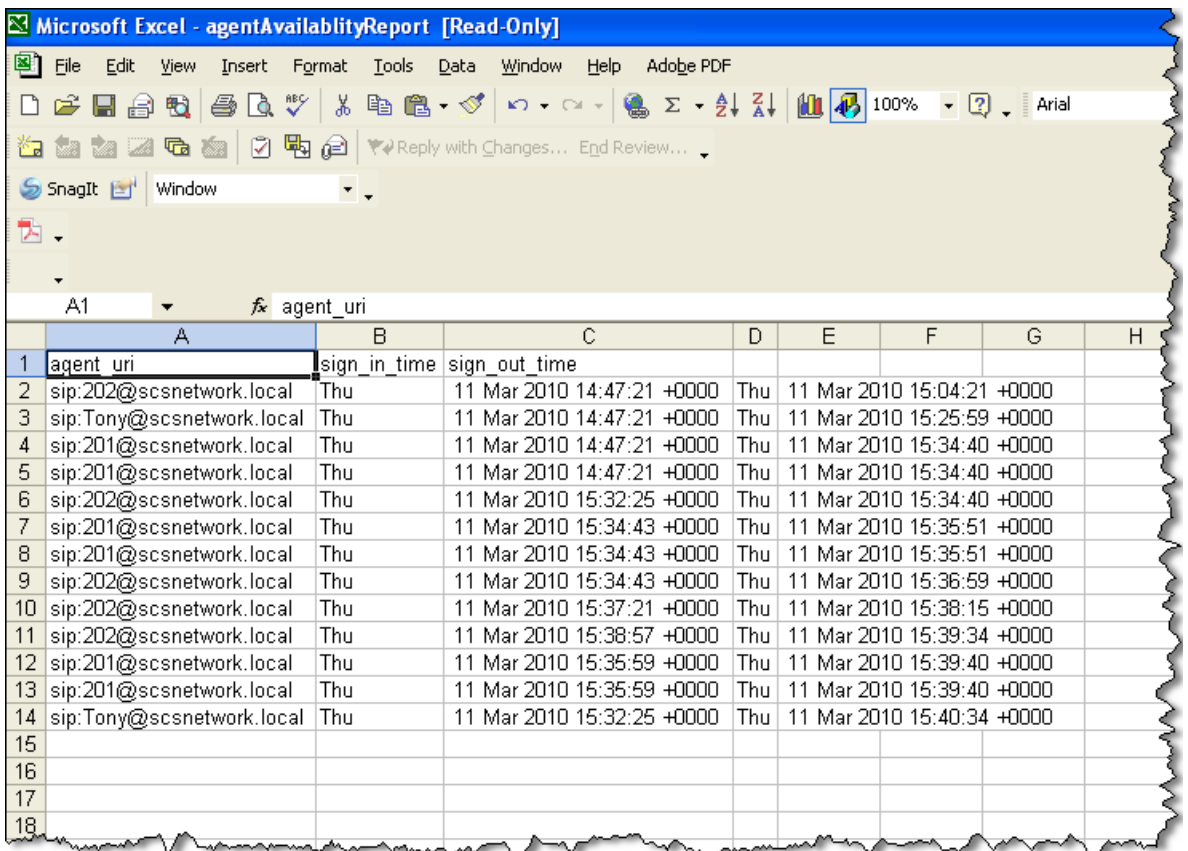

### <span id="page-23-0"></span>*Agent Availability Report*

This report shows the ACD Agent's User ID, the time they signed in to an ACD queue and the time they signed out of the queue.

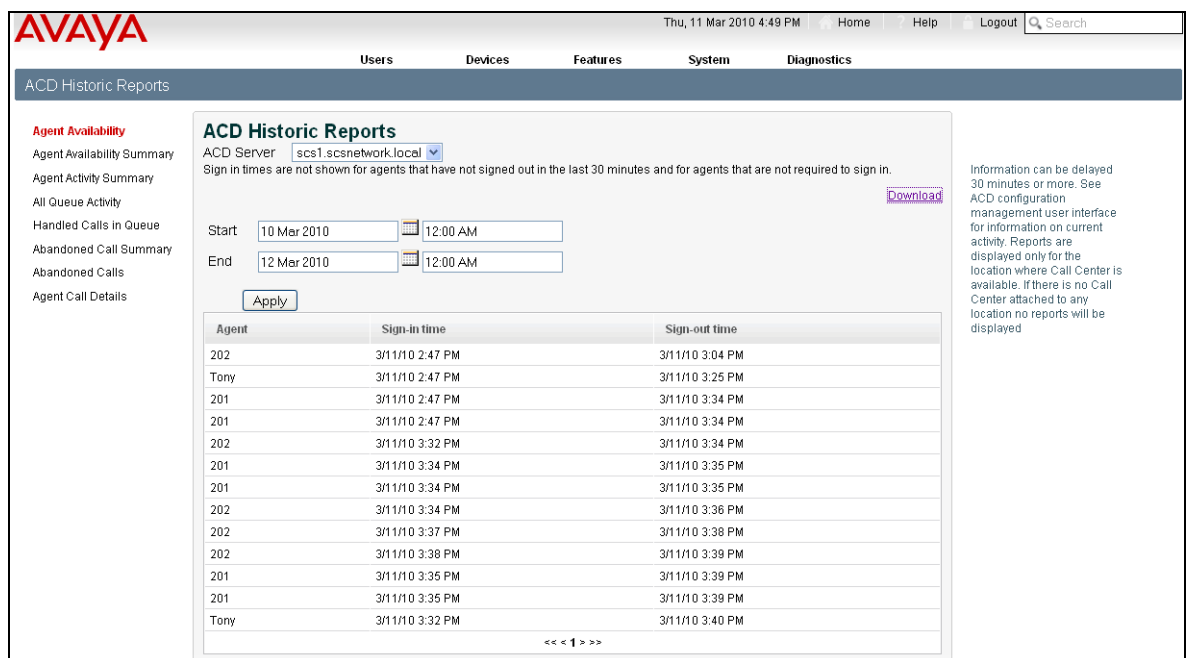

### <span id="page-23-1"></span>*Agent Availability Summary*

This report shows the User ID of the agents and the length of time in minutes that they were signed into an ACD queue.

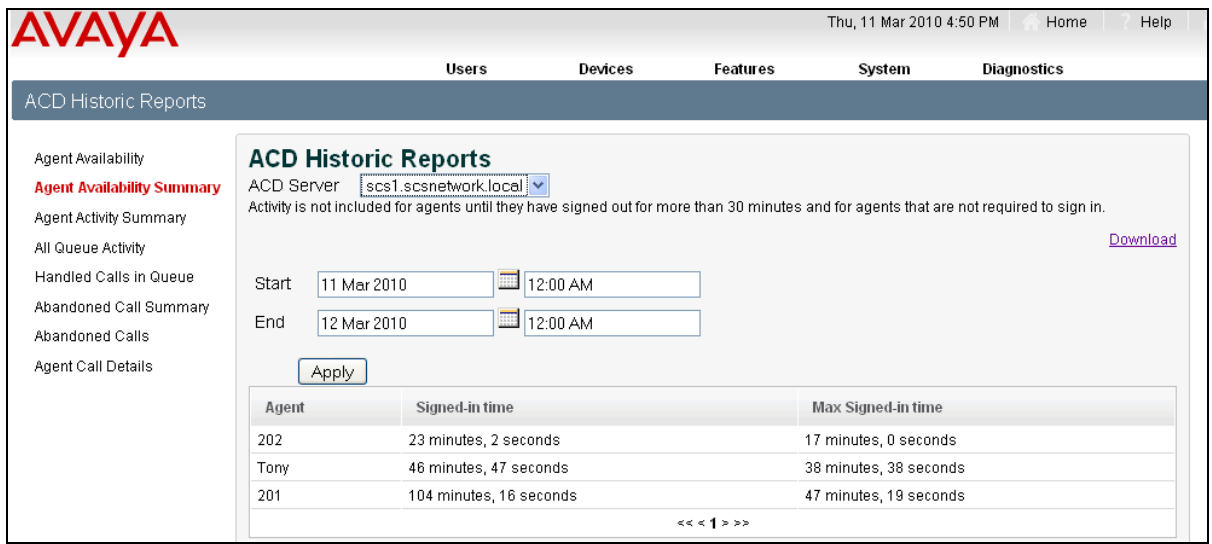

### <span id="page-24-0"></span>*Agent Activity Summary*

This report shows the agent's User ID, the number of ACD calls that the agent handled, the total handle time for those calls, the average time spent on a call, the maximum time spent on an ACD call, and the minimum time spent on an ACD call.

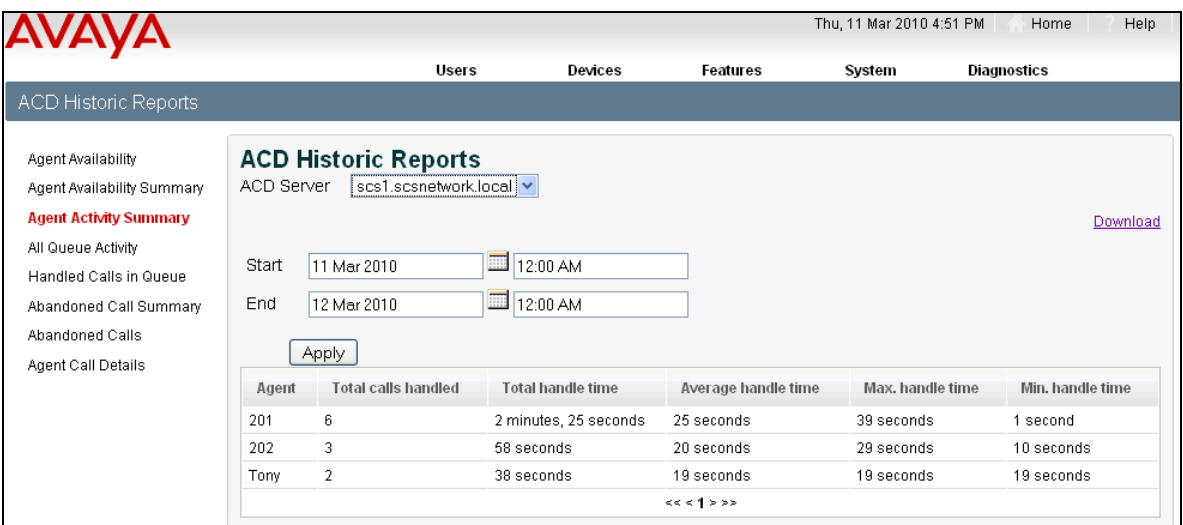

### <span id="page-24-1"></span>*All Queue Activity*

This report shows the ACD calls that were offered to an ACD queue, how many of those calls were answered, and how many were abandoned by the caller.

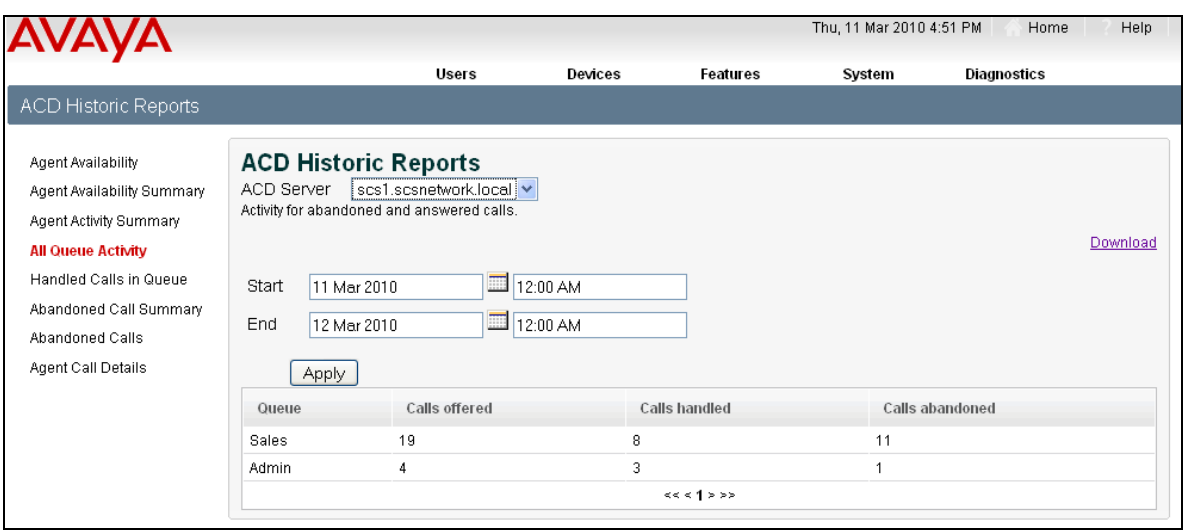

#### <span id="page-25-0"></span>*Handled Calls in Queue*

This report shows how many calls were handled by a queue, the average time callers waited before their calls were answered, and the maximum time that callers waited for their call to be answered.

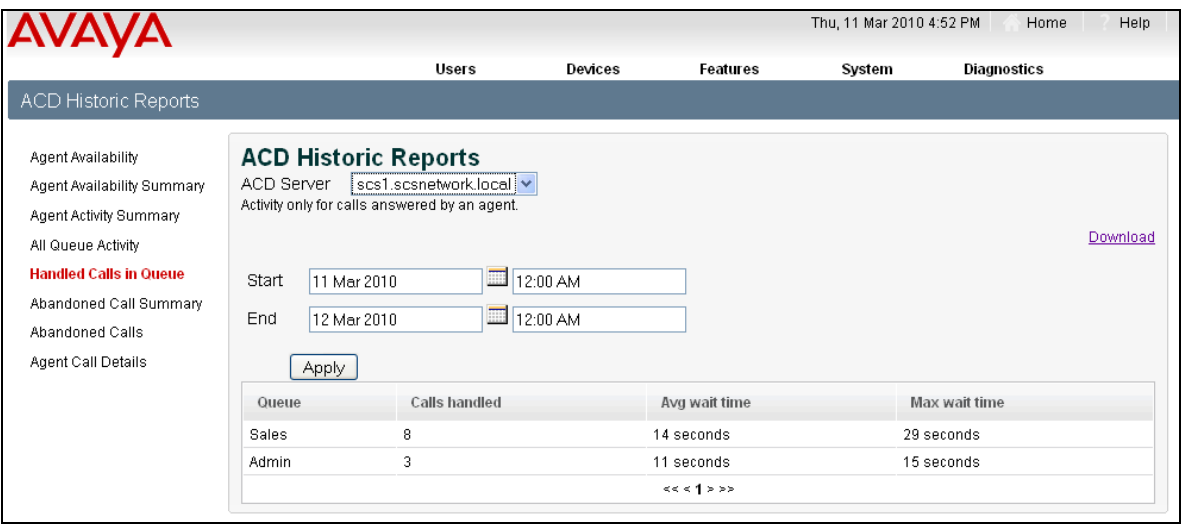

#### <span id="page-25-1"></span>*Abandoned Call Summary*

This report shows how many calls have been abandoned when unanswered by a queue. The average wait time for a call to be abandoned is displayed, along with the longest time a caller waited before abandoning their call.

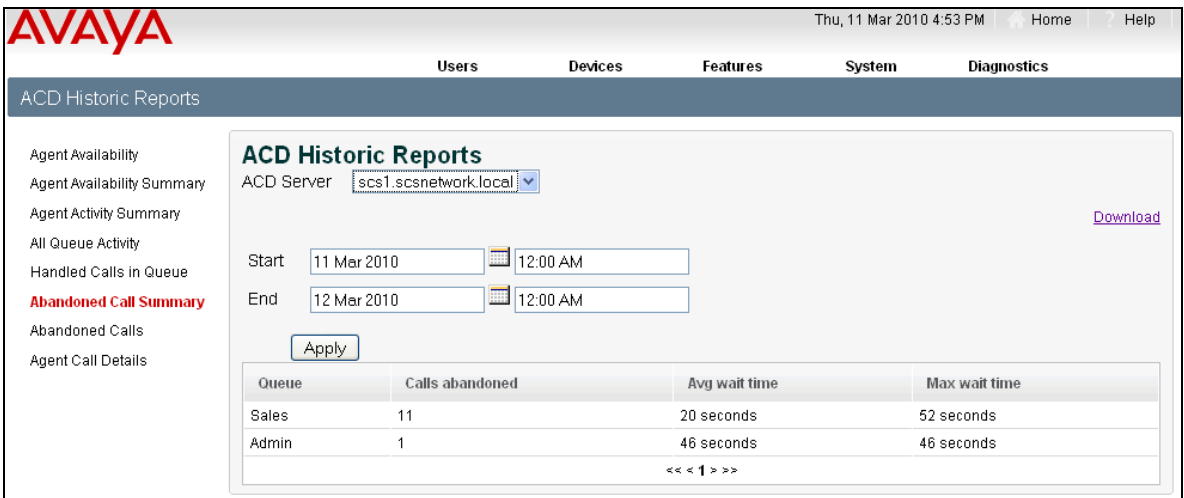

### <span id="page-26-0"></span>*Abandoned Calls*

This report details the time that a call was presented to a queue and the duration of the call before it was abandoned. Details relating to the caller are also displayed.

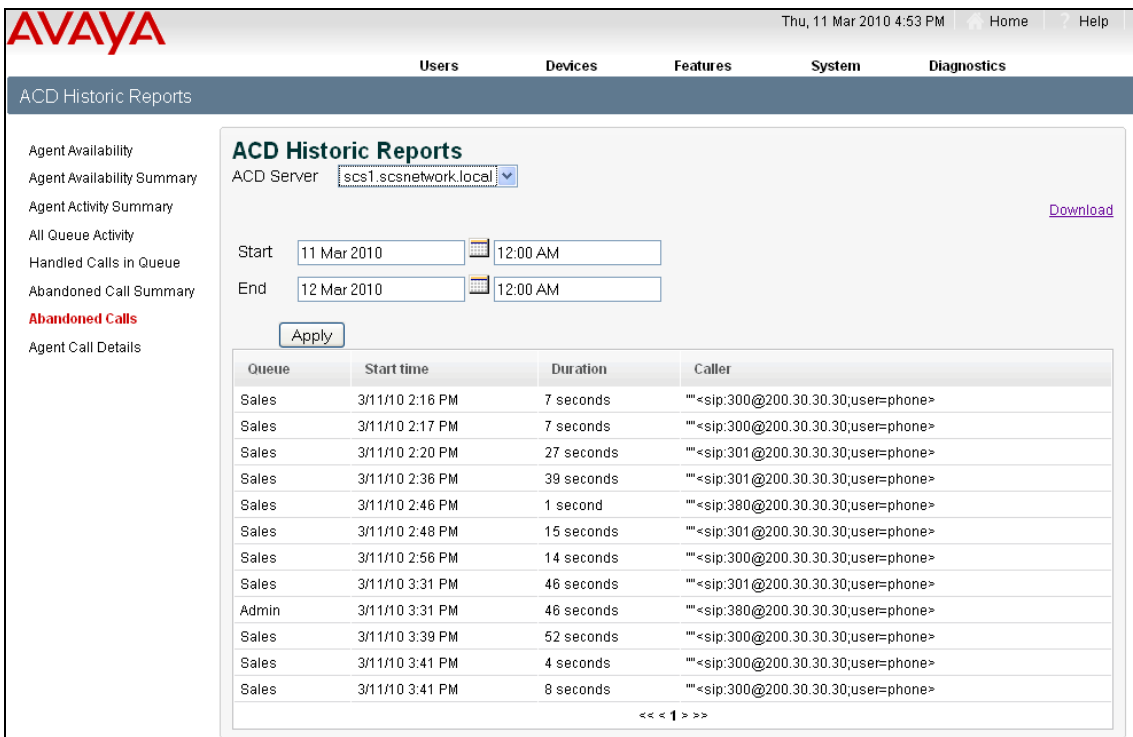

### <span id="page-26-1"></span>*Agent Call Details*

This report details the calls that a specific agent has handled. It shows the agent's User ID, the queue the agent was logged into, the start and end times of the calls they handled, the duration of the calls, and details of the caller.

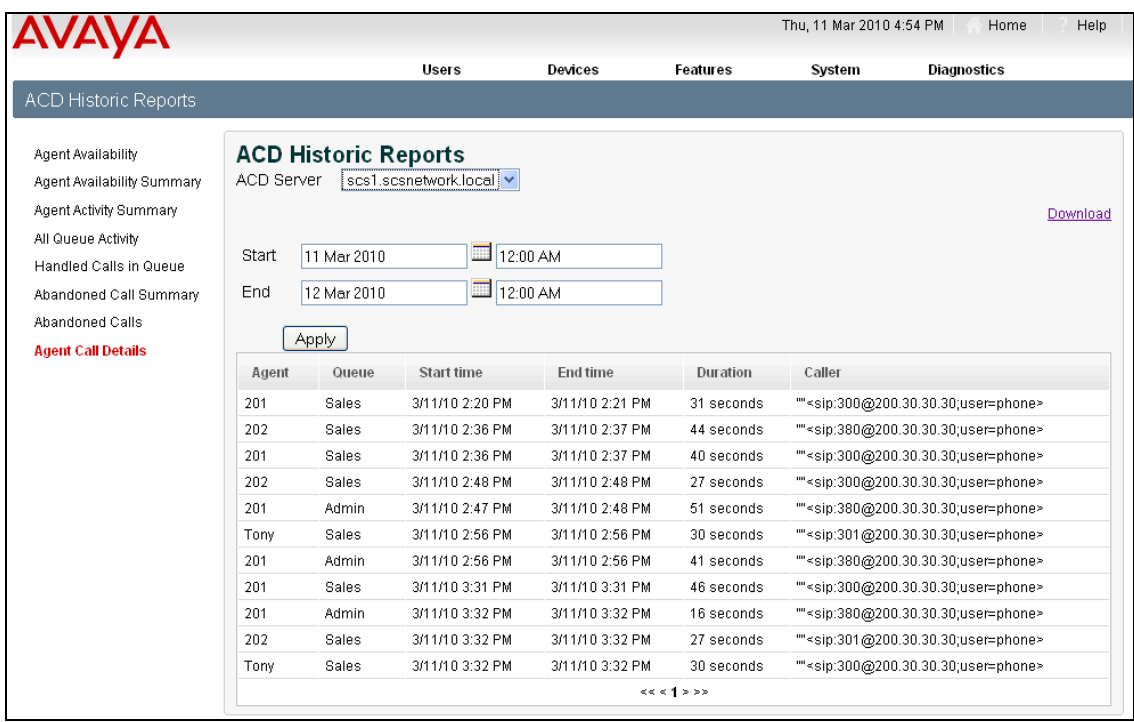

# <span id="page-27-0"></span>**ACD Agent Supervisor**

Users can be configured on the SCS to supervise a group or groups of ACD agents and obtain ACD statistics regarding those agents. Statistics are accessible from the supervisor's User Portal.

The agents who will be supervised, must first be assigned to user group:

1. From the SCS home page, select **Users** followed by the **User Groups** link.

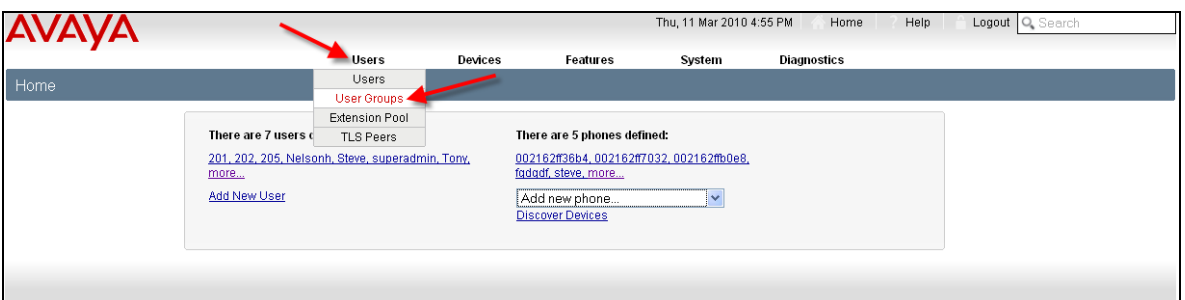

2. The **User Groups** page will be displayed. Click the **Add Group** link.

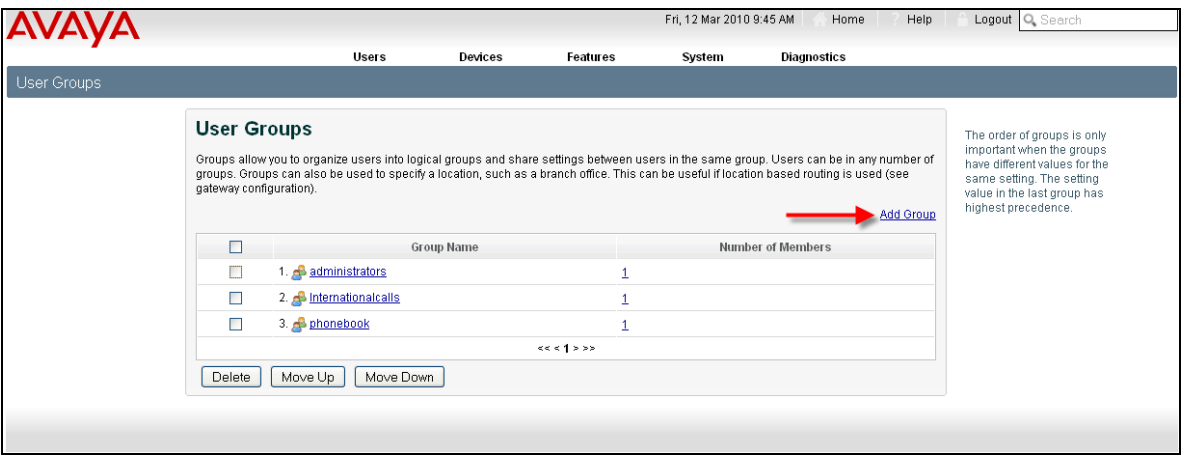

3. The **Add New Group** page will be displayed. In the name field enter a name for this group.

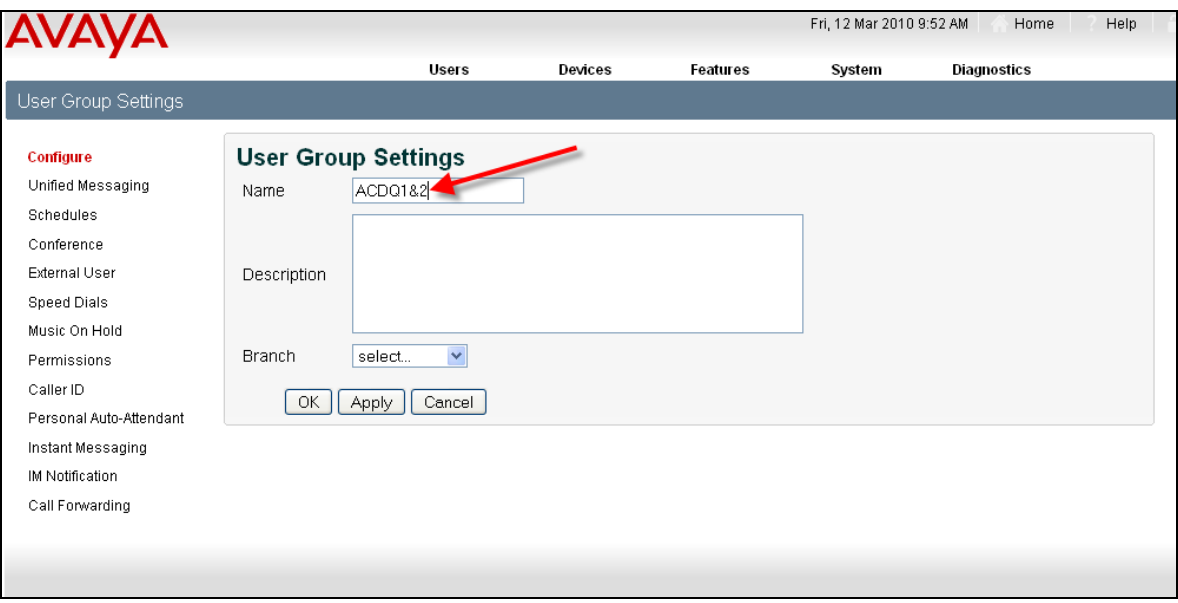

4. Enter a description for this group in the **Description** field.

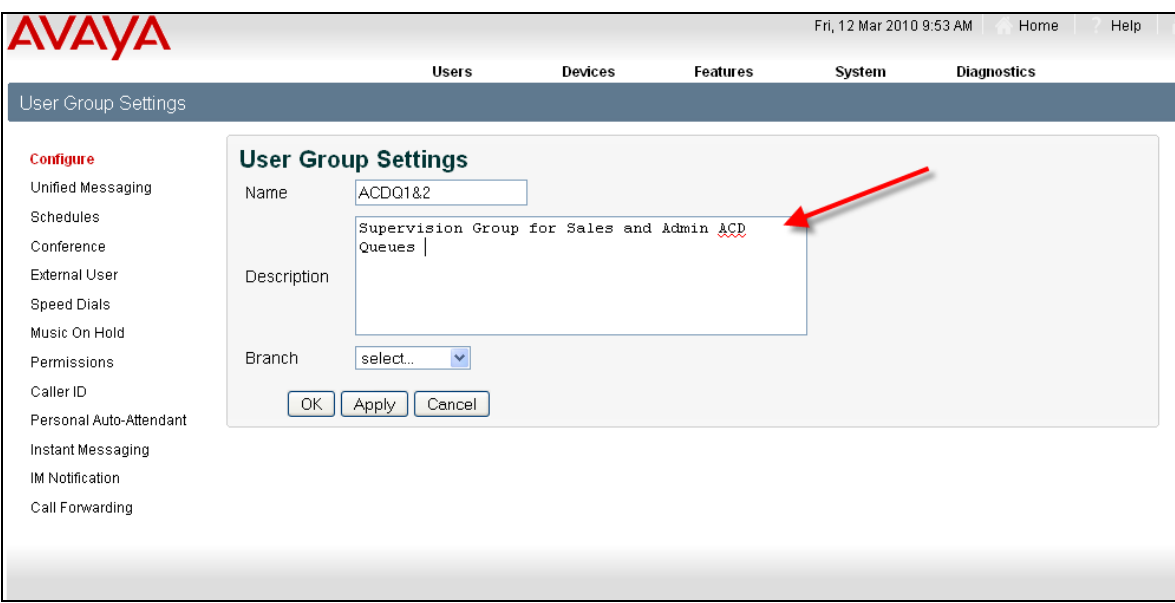

5. If branches have been configured on the SCS, they will be displayed from the **Branch** drop down box. For details relating to branch configuration and use, please refer to the SCS 4.0 Device Configuration – Gateways Task Based Guide.

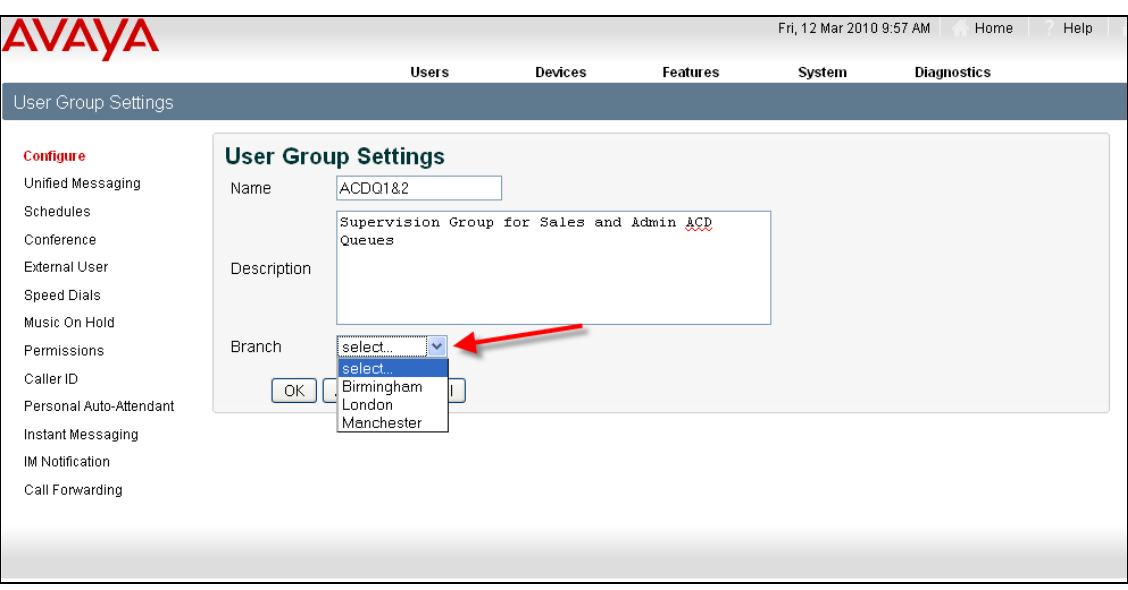

6. Click the **Apply** button followed by the **OK** button.

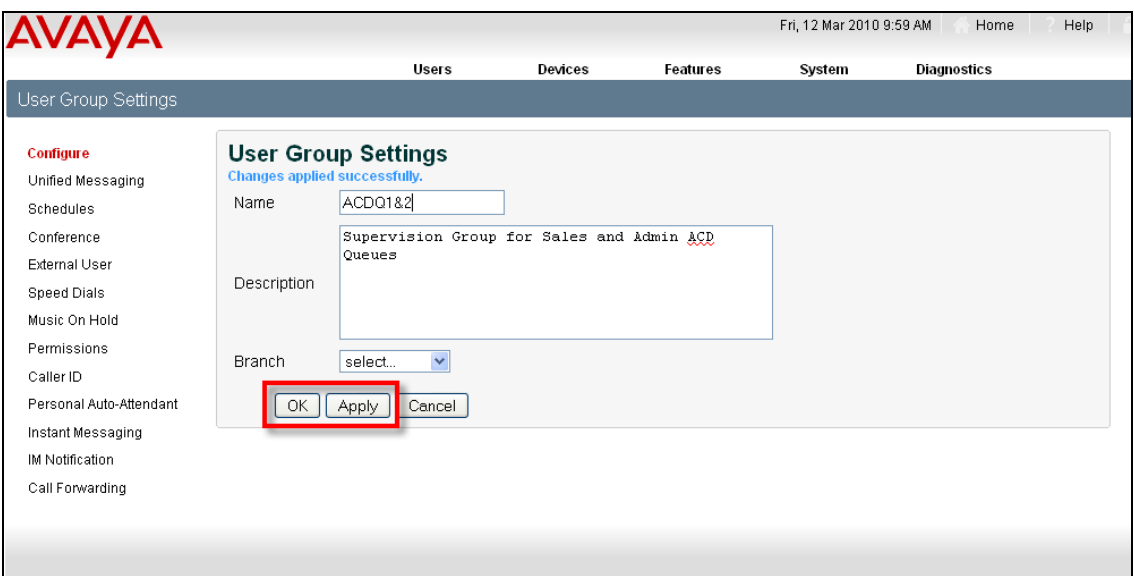

7. Select **Users**, from the **Users** menu.

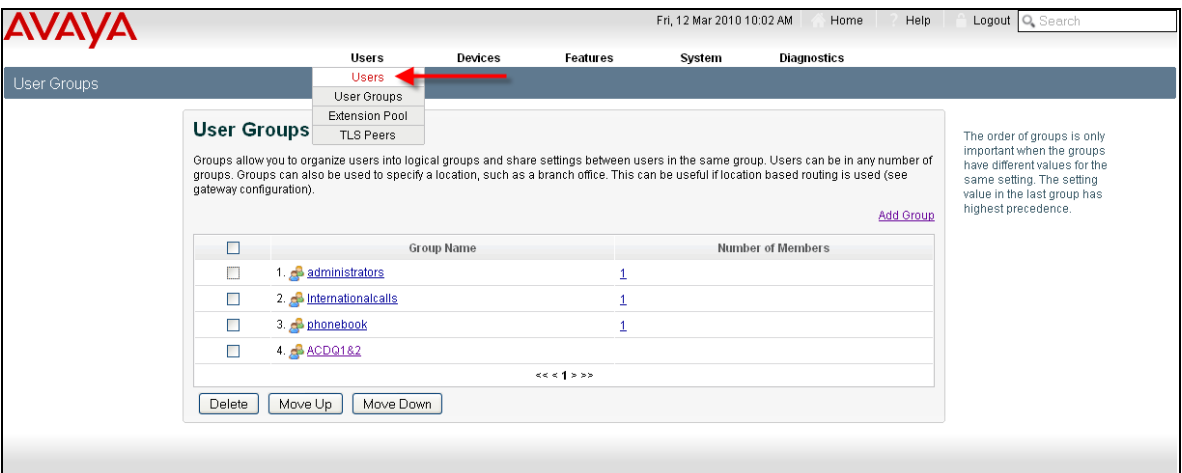

8. You should now assign each of the agents to be supervised to the user group you have just created. Select the first agent from the **Users** page.

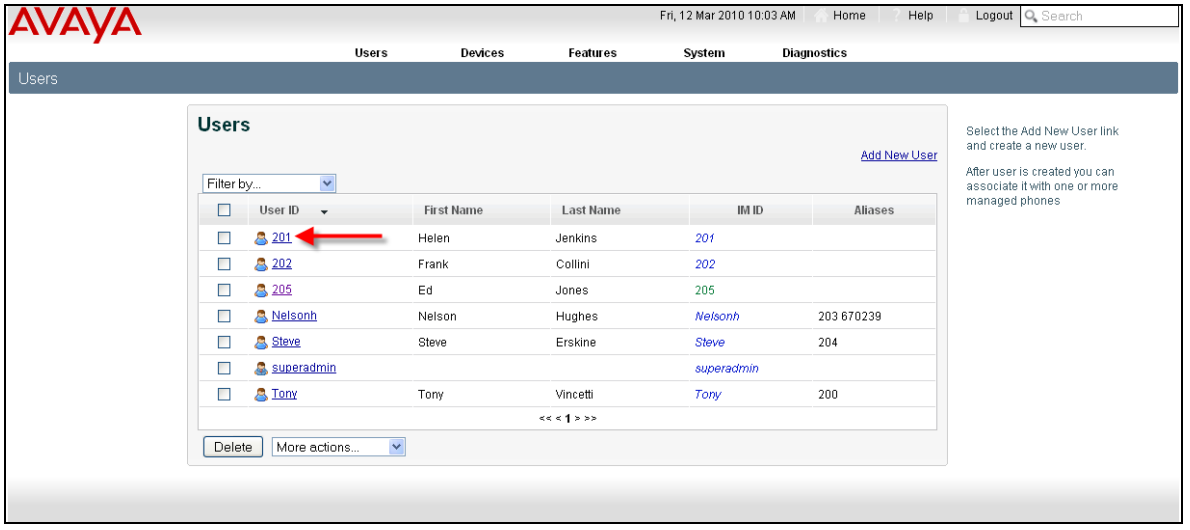

9. The details for the agent (user) will be displayed.

**Note**: To be supervised, users must be assigned to the required ACD Queues.

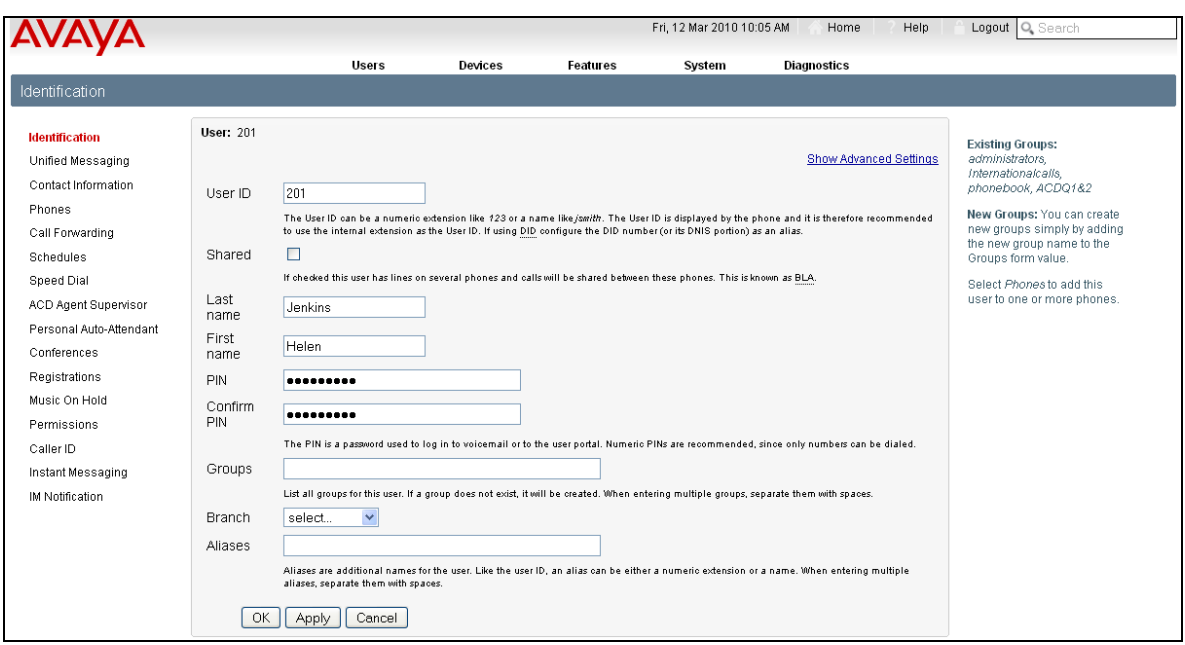

10.Enter the name of the user group previously created in steps 1 to 6 above. As the name is entered, matching group names will be displayed.

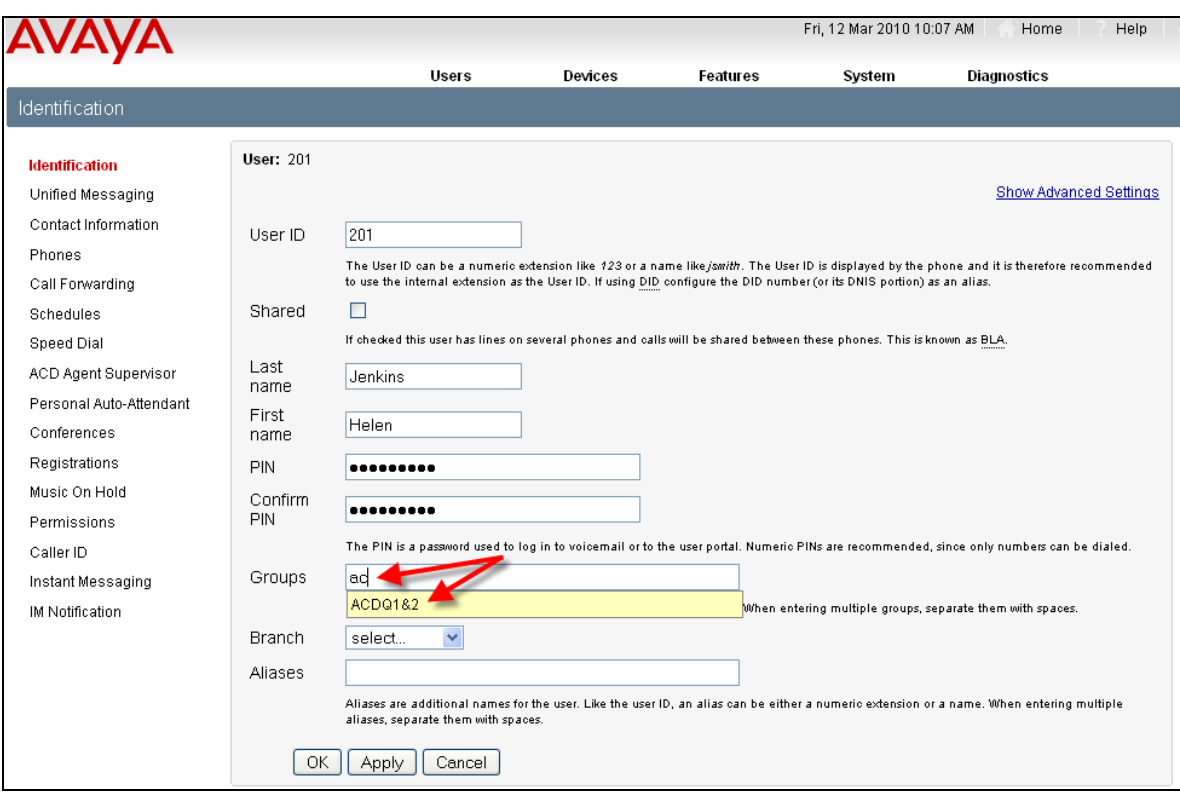

11.Click the **Apply** button followed by the **OK** button.

- 12.Repeat this process for each ACD agent to be supervised.
- 13.The ACD supervisor can now be defined. Select the link for the user to be assigned supervisory privileges.

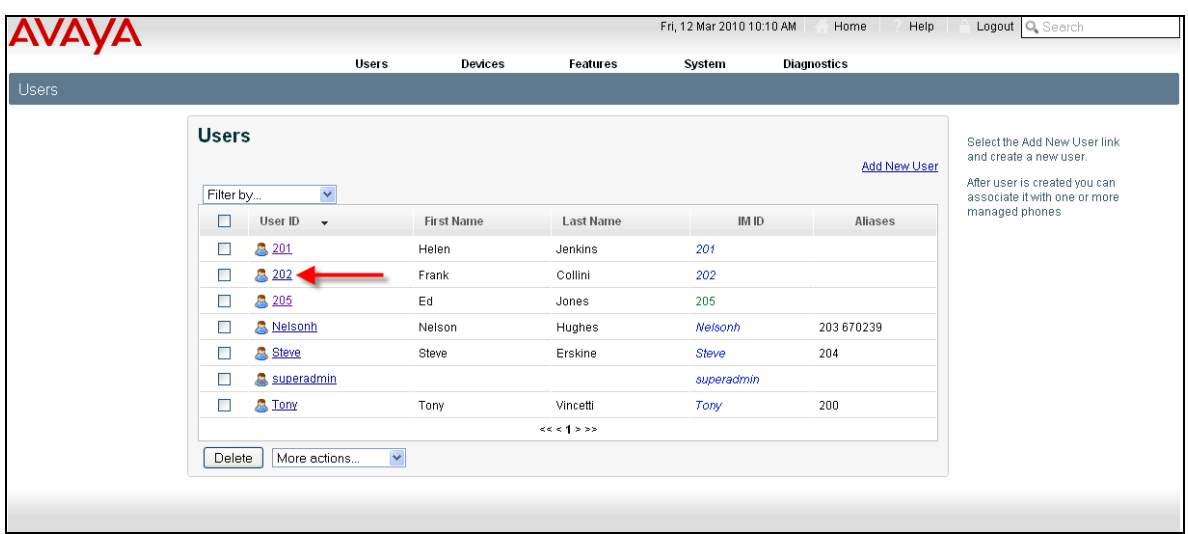

14.The details for the user will be displayed. Click the **ACD Agent Supervisor** link.

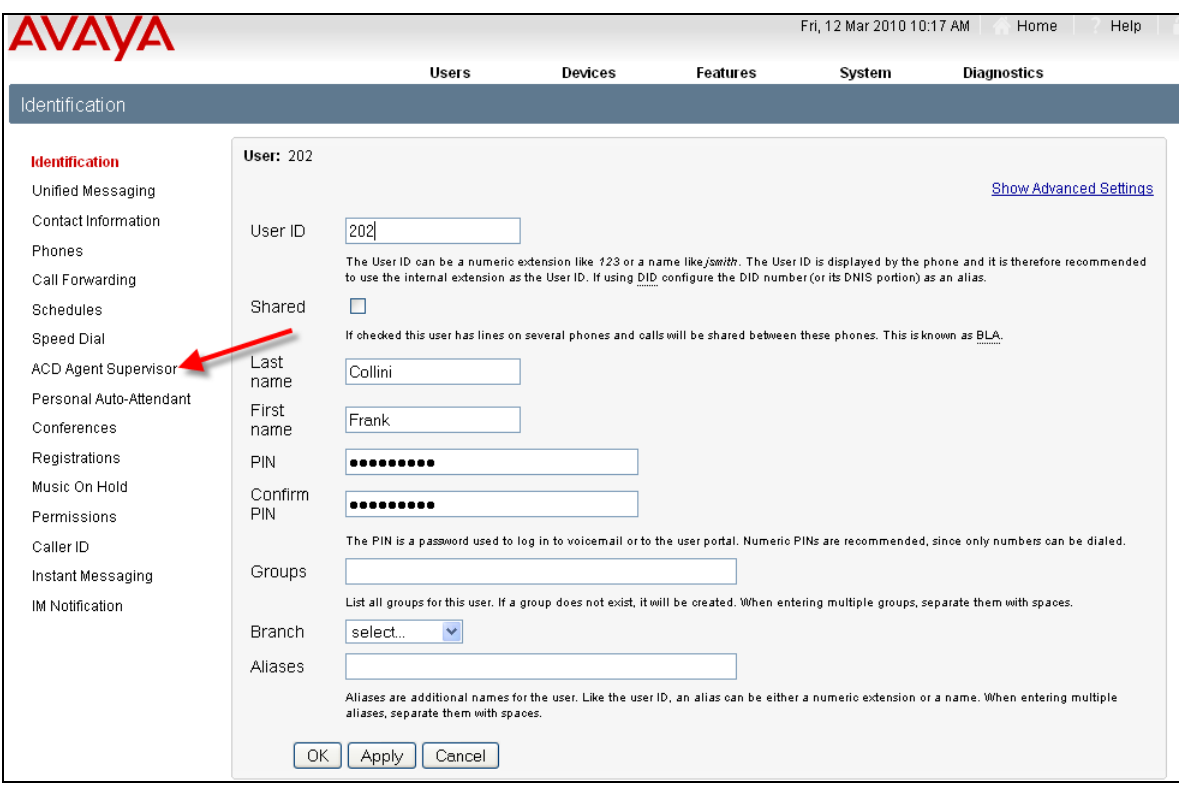

15.The **ACD Agent Supervisor** page will be displayed.

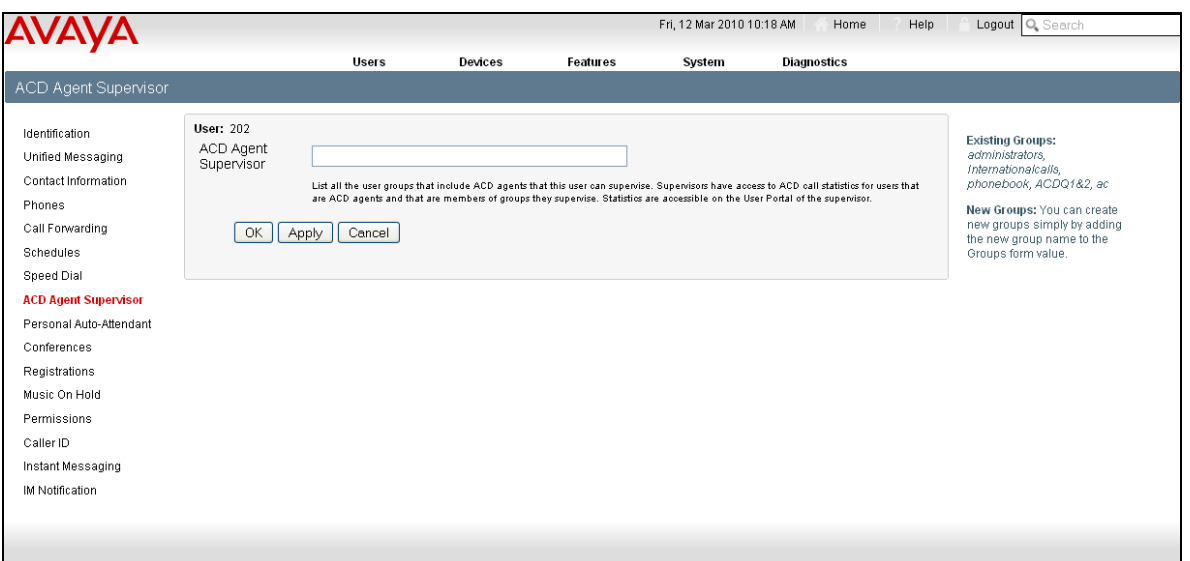

16.In the **ACD Agent Supervisor** field, enter the name of the User Group containing the agents who will be supervised. As you enter the name, matching group names will be displayed.

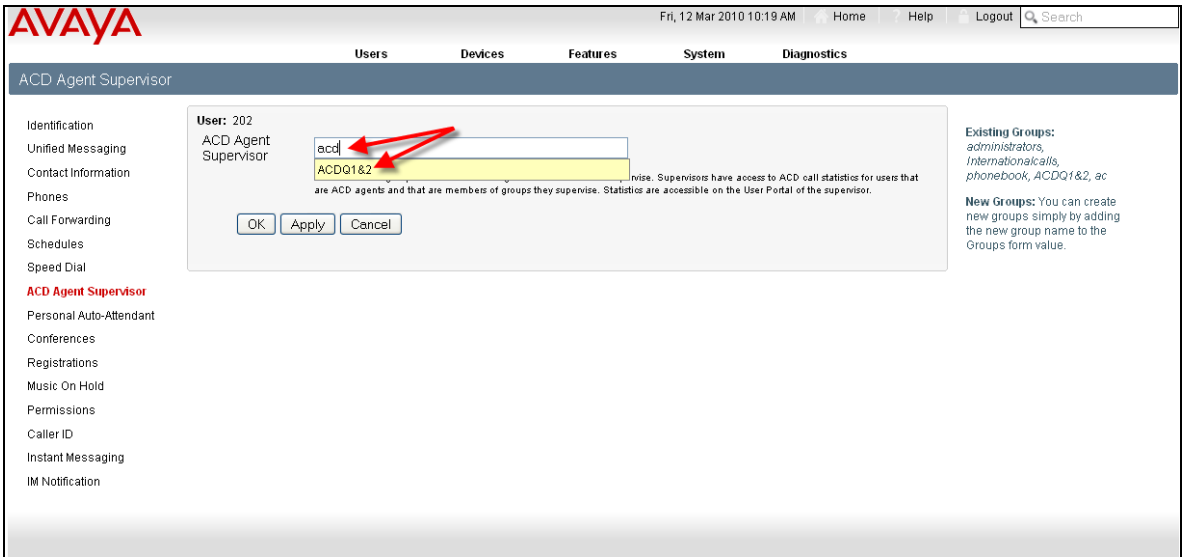

17.Click the **Apply** button, followed by the **OK** button.

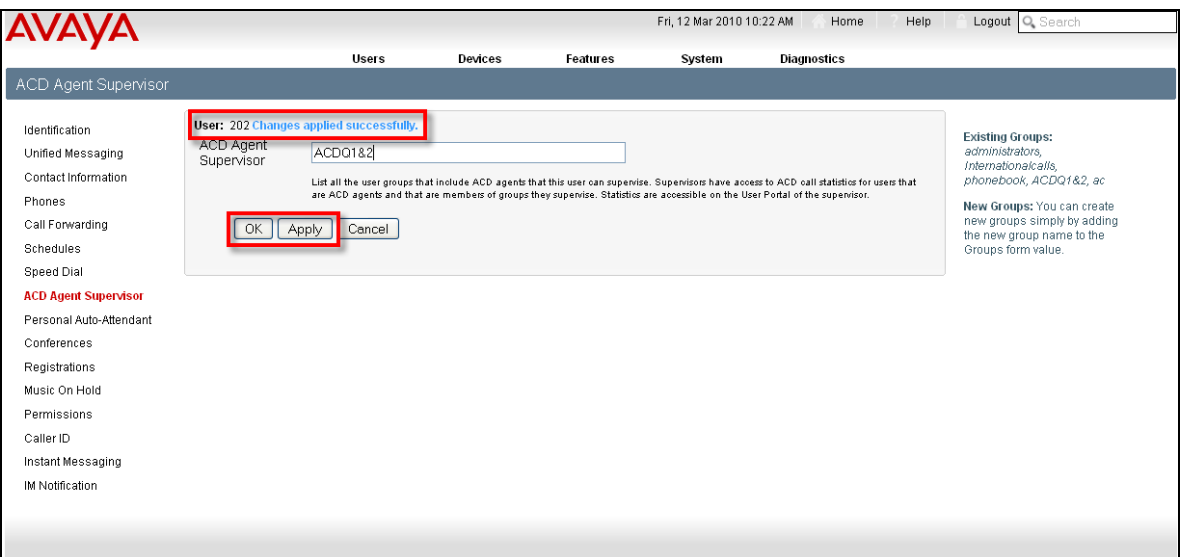

18.Logout of the SCS then sign back in with the login details of the supervisor's user account.

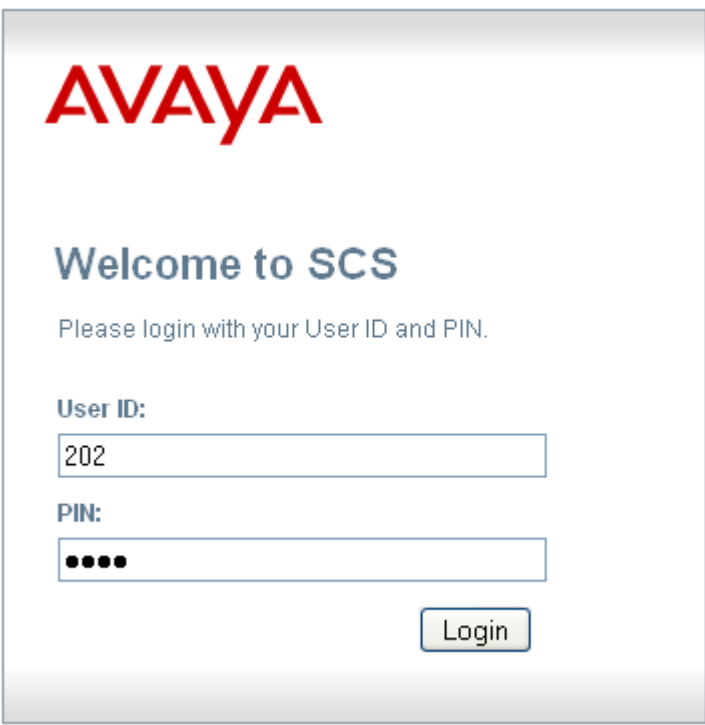

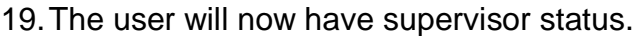

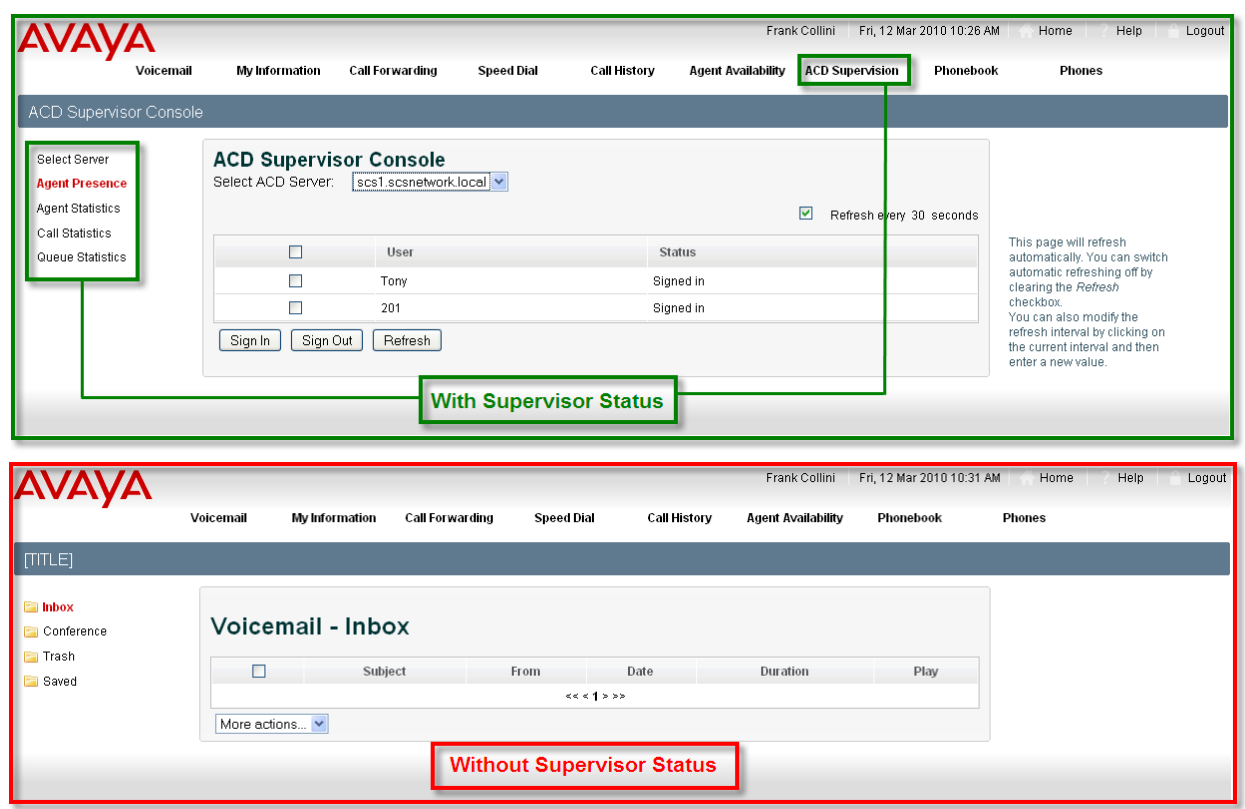

The supervisor can sign agents in and out of the ACD queues to which they are assigned.

20.Select the **ACD Supervision** link.

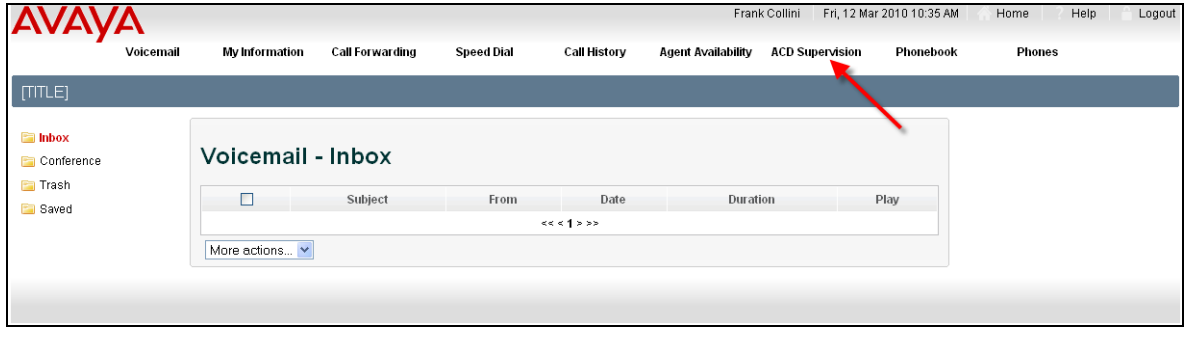

21.Select the ACD server to be used.

### 22.Followed by **Agent Presence**.

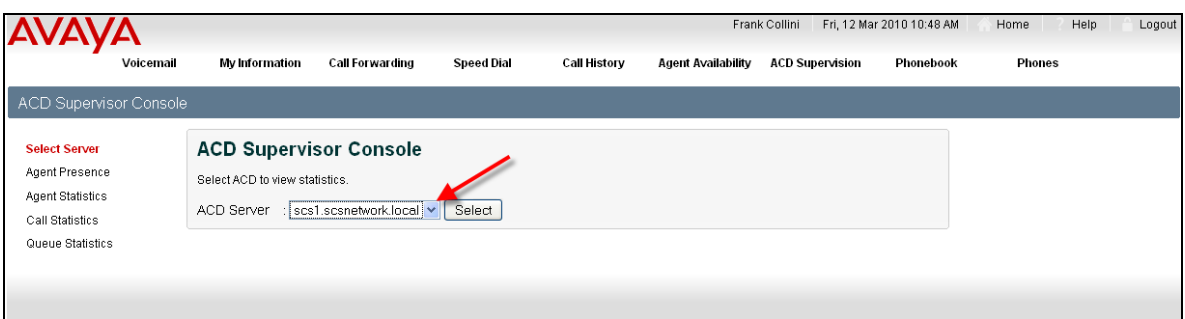

23.Agents can be signed in and out of the ACD queues.

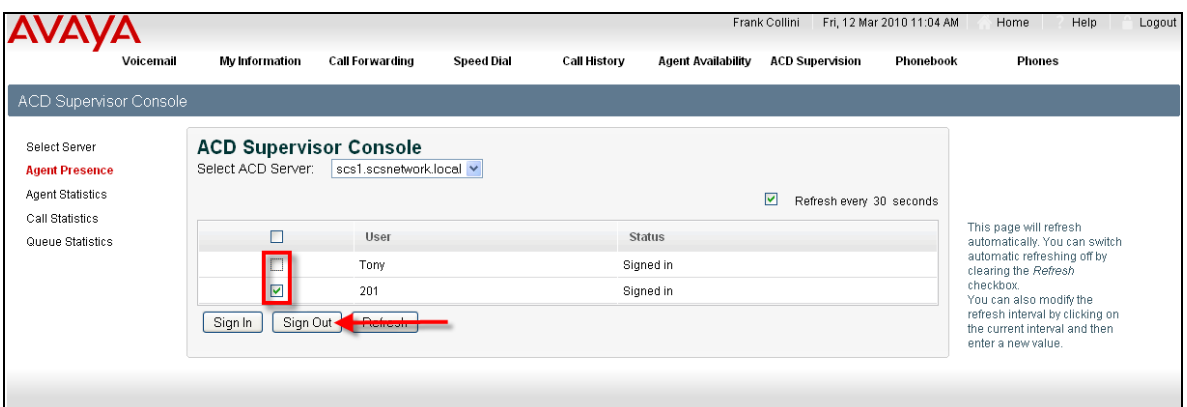

24.In this example, agent 201 has been signed out.

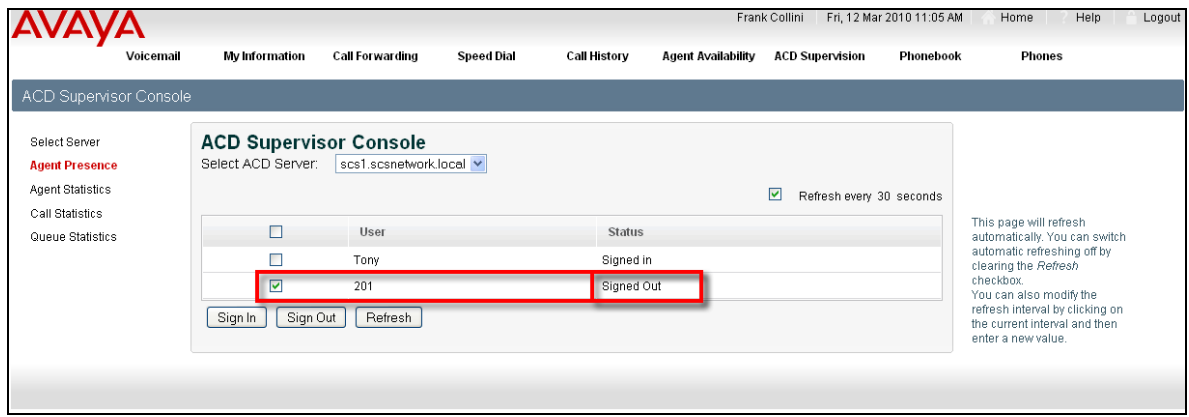

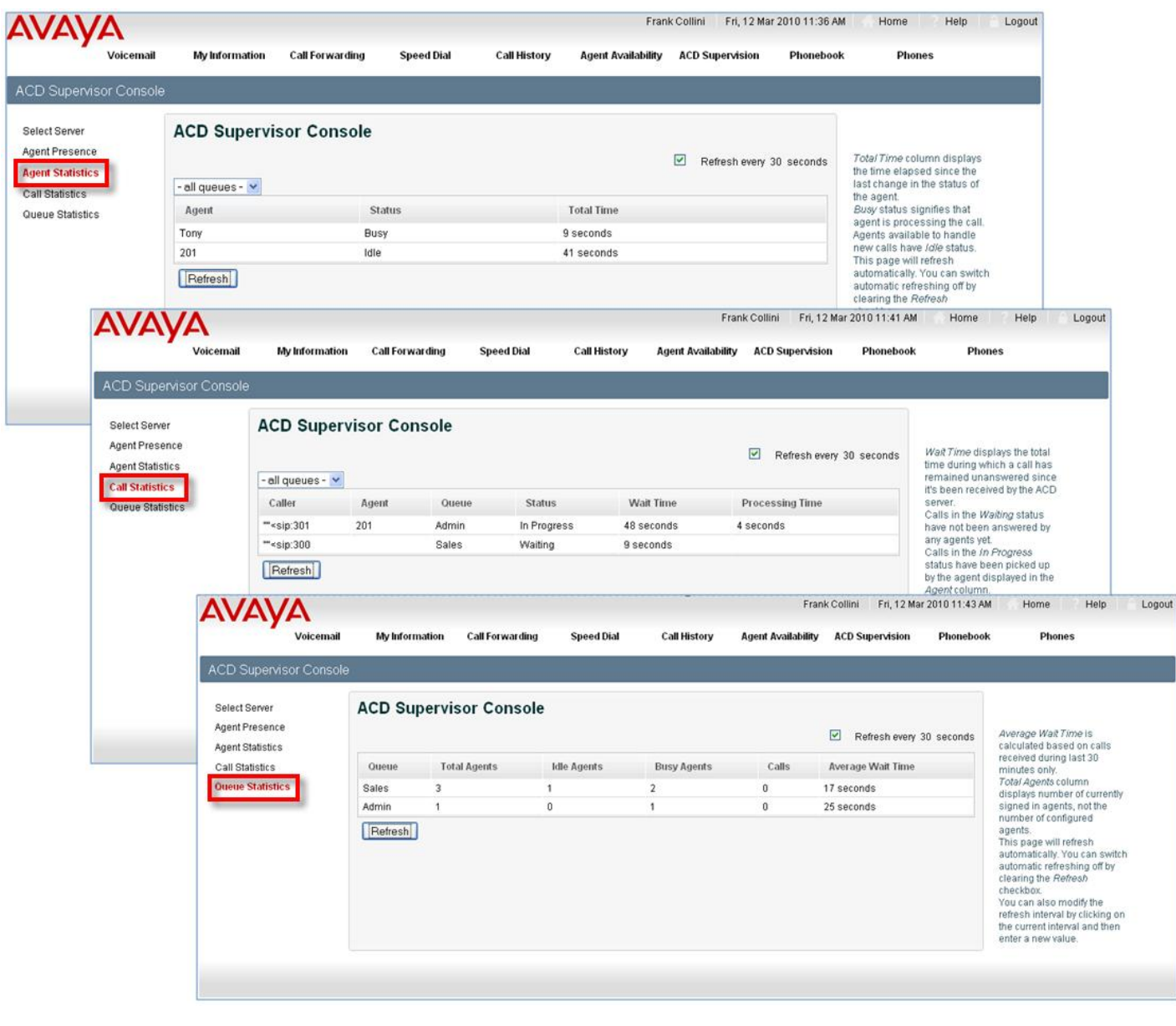

25.Further ACD statistics are available by selecting the required statistics link.

# <span id="page-38-0"></span>**Avaya Documentation Links**

- SCS 4.0 ACD Setup and Operation Task Based Guide.
- SCS 4.0 Diagnostics Task Based Guide.
- SCS 4.0 Configuring User Profiles Task Based Guide
- SCS 4.0 System Configuration Task Based Guide
- SCS 4.0 Device Configuration Gateways Task Based Guide
- SCS 4.0 Troubleshooting Task Based Guide